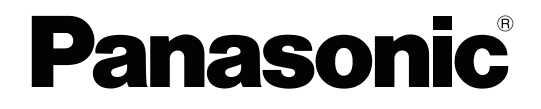

## **Installation Manual**

**Video Intercom System — Control Box**

**Model No.** VL-VN1800

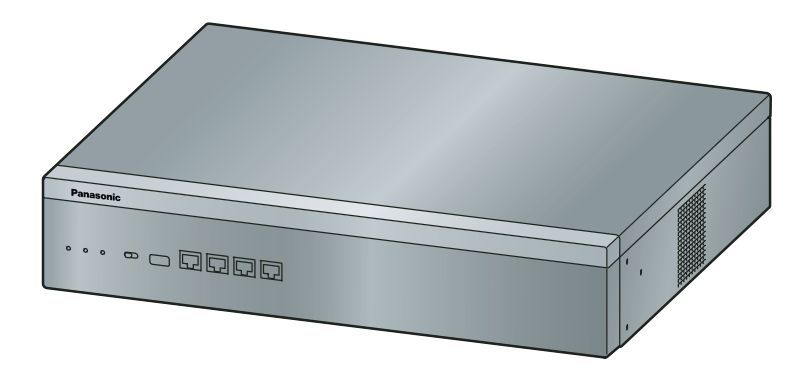

Thank you for purchasing this Panasonic product.

Please read this manual carefully before using this product and save this manual for future use. In particular, be sure to read "[1.1 For Your Safety, page 8](#page-7-0)" before using this product.

#### **PNMPR Software File Version 001.00000 or later**

Manuals and supporting information are provided on the Panasonic Web site at: <https://panasonic.net/cns/pcc/support/intercom/vn1900>

## *System Components*

### **Equipment Compatibility**

The Control Box can be used with Panasonic SIP phones. Consult your dealer for more information.

#### **Compatible Panasonic SIP phones\*1**

- KX-HDV130
- KX-HDV230
- KX-HDV430
- As of March 2017

The Control Box also supports the following equipment:

- Lobby Station (VL-VN1900)
- Door Station (VL-VN1500)
- Room Monitor (VL-MN1000)

#### **Note**

- For the equipment (e.g., Add-on Key Module, USB Module, Headset) that can be connected to a particular telephone, refer to the telephone's manual.
- For other equipment that can be connected to the Control Box, refer to ["2.1.2 System configuration"](#page-19-0).

#### **Notice**

- Prior to connection of this product, please verify that the intended operating environment is supported. Satisfactory performance cannot be guaranteed for the following:
	- interoperability and compatibility with all devices and systems connected to this product

#### **Note**

- Some optional hardware, software, and features are not available in some countries/areas. Please consult your certified Panasonic dealer for more information.
- In this manual, the suffix of each model number (e.g., VL-VN1800**BX**) is omitted unless necessary.

#### **List of Abbreviations**

- DHCP → Dynamic Host Configuration Protocol
- DSP → Digital Signal Processor
- SIP Extension → Extensions which use Session Initiation Protocol for communication

## *Introduction*

This Installation Manual is designed to serve as an overall technical reference for the Panasonic Video Intercom System Control Box. It provides instructions for installing the hardware, and programming the Control Box using Web Maintenance Console.

#### **The Structure of this Manual**

This manual contains the following sections:

#### **Section 1 Safety Precautions**

Provides important information intended to prevent personal injury and property damage.

#### **Section 2 System Outline**

Provides general information on the Control Box, including the system capacity and specifications.

#### **Section 3 Information about the Activation Keys**

Provides information on activation keys, including how to obtain activation keys.

#### **Section 4 Installation**

Describes the procedures to install the Control Box. Detailed instructions for planning the installation site and cabling of peripheral equipment are provided.

#### **Section 5 Programming Information**

Describes structure and functions of the Web Maintenance Console for programming IP telephones and the Control Box.

#### **Section 6 Networking Information**

Provides information about topics such as using the Control Box in a VoIP network, and the TCP ports used by the Control Box.

#### **Section 7 Troubleshooting**

Provides information on the Control Box and telephone troubleshooting.

#### **Section 8 Appendix**

Provides information about System Prompt Languages.

#### **About the Other Manuals**

Along with this Installation Manual, the following manuals are available:

#### **Feature Manual**

Describes all basic, optional and programmable features of the Control Box.

#### **PC Programming Manual**

Provides step-by-step instructions for performing system programming using a PC.

#### **Operating Manual**

Provides operating instructions for end users using SIP telephones.

#### **About the software version of your Control Box**

The contents of this manual apply to a certain software version, as indicated on the cover of this manual. To confirm the software version, see "How do I confirm the software version of the Control Box?" in "2.3 Frequently Asked Questions (FAQ)" of the PC Programming Manual.

To update the software, see "5.1 System Control—Program Update" in the PC Programming Manual.

#### **Trademarks**

- iPhone and iPad Air are trademarks of Apple Inc., registered in the U.S. and other countries.
- Android™ is a trademark of Google LLC.
- All trademarks identified herein are the property of their respective owners.

**Introduction**

## **Table of Contents**

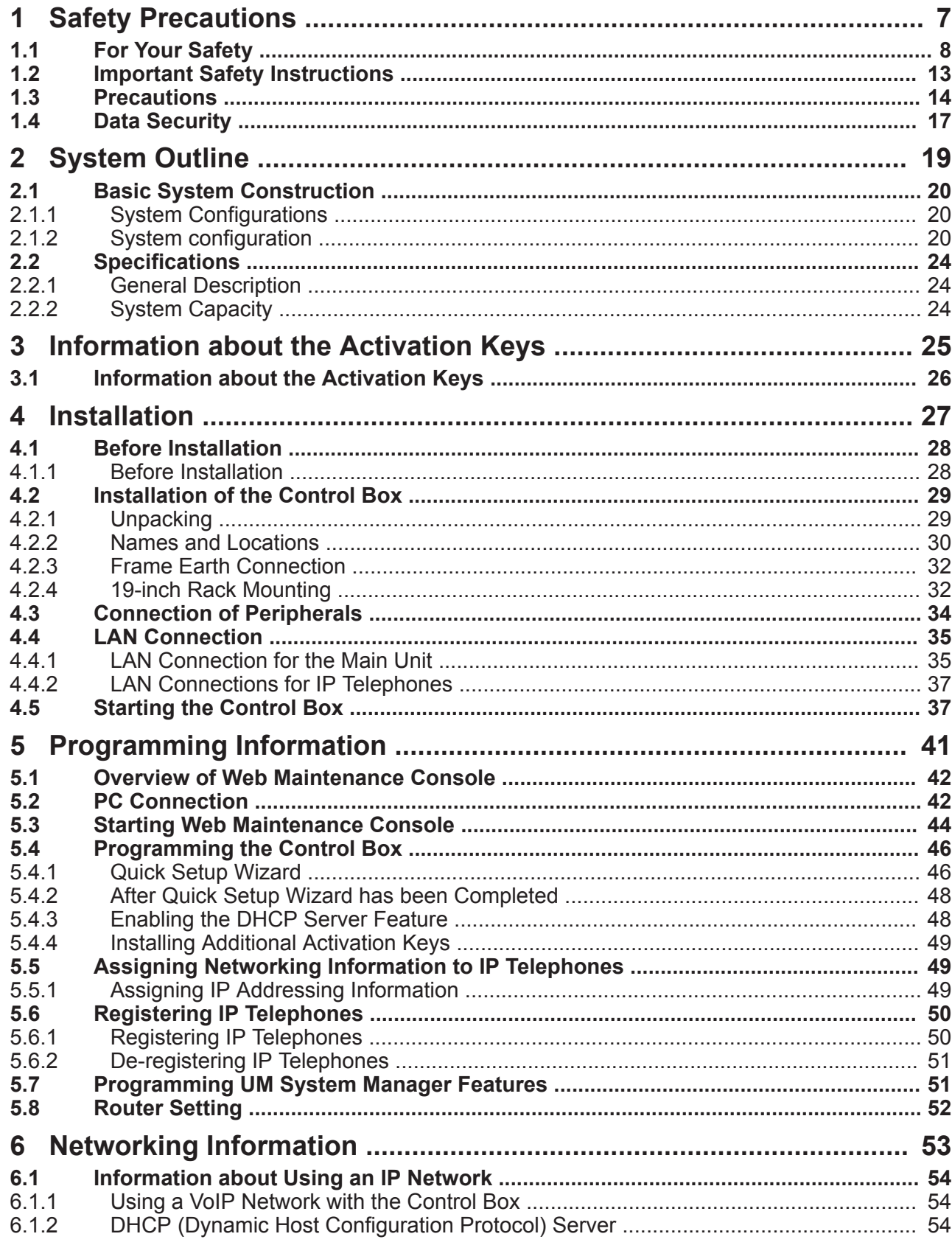

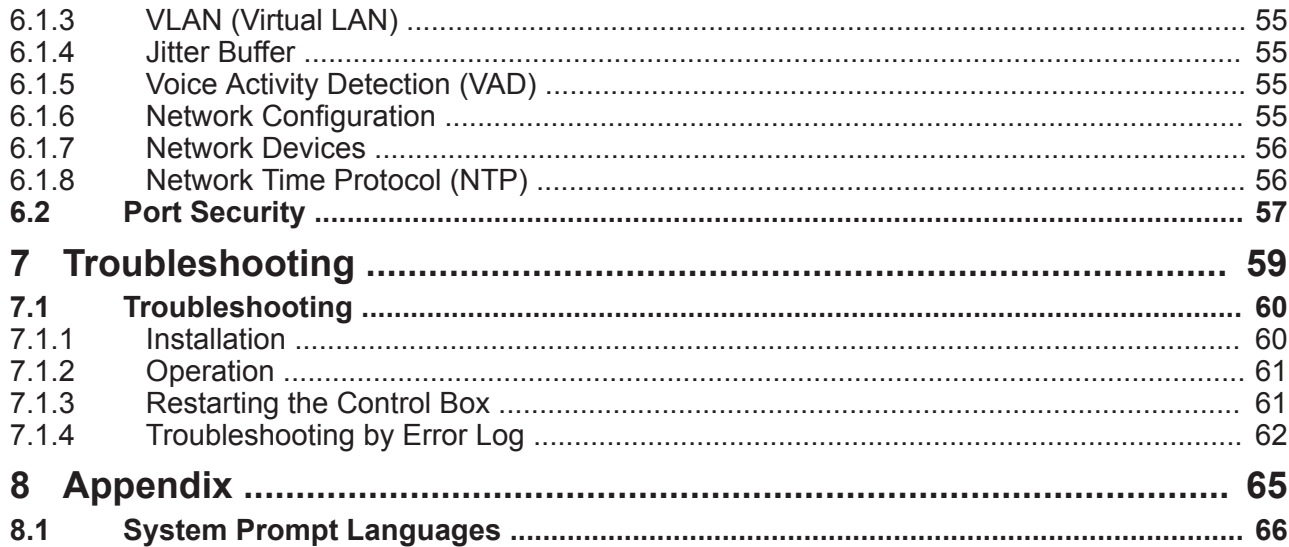

# *Section 1 Safety Precautions*

<span id="page-6-0"></span>*This section provides important information intended to prevent personal injury and property damage.*

## <span id="page-7-0"></span>**1.1 For Your Safety**

To prevent personal injury and/or damage to property, be sure to observe the following safety precautions.

**The following symbols classify and describe the level of hazard and injury caused when this unit is operated or handled improperly.**

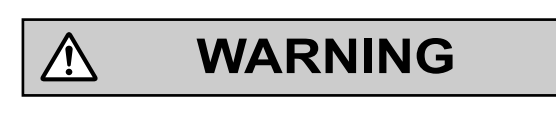

**CAUTION**

This notice means that misuse could result in death or serious injury.

This notice means that misuse could result in injury or damage to property.

#### **The following types of symbols are used to classify and describe the type of instructions to be observed.**

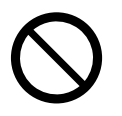

This symbol is used to alert users to a specific operating procedure that must not be performed.

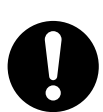

This symbol is used to alert users to a specific operating procedure that must be followed in order to operate the unit safely.

#### **Notice**

Panasonic assumes no responsibility for injuries or property damage resulting from failures arising out of improper installation or operation inconsistent with this documentation.

**WARNING**

**For All Telephone Equipment**

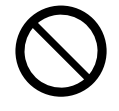

- Do not install the product in any other way than described in relevant manuals.
- Do not install the product in a place exposed to rain or moisture, or a place where water, oil, or other liquids can drip or splash onto on the product. Such conditions can lead to fire or electric shock, and may impair the performance of the product.
- Do not install the system in the following locations:

Ą

- **a.** Areas where shocks or vibrations are frequent or strong. Such activity may lead to the product falling over and causing injury, or may impair the product's performance.
- **b.** Areas with high amounts of dust. High amounts of dust can lead to fire or electric shock, and impair the performance of the product.
- Do not place the product on an unstable or uneven surface. If the product were to fall over, it may cause injury or damage to the product.
- Do not supply power to a combination of devices that exceeds the total rated capacity of the wall outlets or extension cables used. If outlets, power strips, extension cords, etc. are used in a manner that exceeds their rated capacity, they emit large amounts of heat, which could cause a fire.

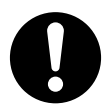

- The product must only be installed and serviced by qualified service personnel. The product should be used as-is from the time of purchase; it should not be disassembled or modified. Disassembly or modification can cause a fire, electric shock, or damage to the product.
- Follow all warnings and instructions marked on the product.
- This equipment is not suitable for use in locations where children are likely to be present.
- Small objects, such as the hook clip, pose a choking hazard. Keep small objects out of reach of children.
- Products that require a power source should only be connected to the type of electrical power supply specified on the product label. If you are not sure of the type of power supply available, consult your dealer or local power company.
- For safety purposes, some products are equipped with an earthed plug. If you do not have an earthed outlet, please have one installed. Do not bypass this safety feature by tampering with the plug.
- Unplug the product from the wall outlet and have it serviced by qualified service personnel in the following cases:
	- **a.** When the power supply cord or plug is damaged or frayed.
	- **b.** If liquid has been spilled into the product.
	- **c.** If the product has been exposed to rain or water.
	- **d.** If the product does not operate according to the operating instructions. Adjust only the controls that are explained in the operating instructions. Improper adjustment of other controls may result in damage and may require service by a qualified technician to restore the product to normal operation.
	- **e.** If the product has been dropped or the cabinet has been damaged.
	- **f.** If product performance deteriorates.

#### **For the Control Box**

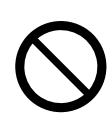

- Do not insert foreign objects of any kind into this unit, as they may touch dangerous voltage points or short out parts that could result in a fire or electric shock.
- Do not pull, bend, rest objects on, or chafe the power cord and plug. Damage to the power cord or plug can cause fire or electric shock.
- Do not attempt to repair the power cord or plug. If the power cord or plug is damaged or frayed, contact an authorised Panasonic Factory Service Centre for a replacement.
- Do not mount the unit on a wall; it is designed to be mounted only on a 19-inch rack. If it is mounted on a wall, it may fall and cause serious injury.

• Do not open the top cover of the unit. Panasonic assumes no responsibility for injuries or property damage resulting from doing so.

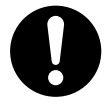

- When mounting the unit on a 19-inch rack, only use the 19-inch rack mounting equipment (attachment bracket, screws) included with the unit.
- If damage to the unit exposes any internal parts, disconnect the power supply cord immediately and return the unit to your dealer.
- To prevent fires, electric shock, injury, or damage to the unit, be sure to follow these guidelines when performing any wiring or cabling:
	- **a.** Before performing any wiring or cabling, unplug the unit's power cord from the outlet. After completing all wiring and cabling, plug the power cord back into the outlet.
	- **b.** When laying cables, do not bundle the unit's power cord with the power cords of other devices.
	- **c.** Do not place any objects on top of the cables connected to the unit.
	- **d.** When running cables along the floor, use protectors to prevent the cables from being stepped on.
	- **e.** Do not run any cables under carpeting.
- Unplug this unit from the AC outlet if it emits smoke, an abnormal smell or makes unusual noise. These conditions can cause fire or electric shock. Confirm that smoke has stopped and contact an authorised Panasonic Factory Service Centre.
- The earthing wire of the AC cable has an effect against external noise and lightning strikes, but it may not be enough to protect the unit and to ensure electromagnetic compatibility. A permanent connection between earth and the earth terminal of the unit must be made.
- Proper earthing (connection to earth) is very important to reduce the risk to the user of electrocution or to protect the unit from the bad effects of external noise in the case of a lightning strike. (See ["4.2.3 Frame](#page-31-0) [Earth Connection](#page-31-0)".)
- Plug the power cord firmly into an AC outlet. Otherwise, it can cause fire or electric shock.
- Be careful not to drop any components. Dropping components may damage them or cause an injury.
- Make sure that the AC outlet is properly earthed, then securely connect the 3-pin AC plug including the earthed pin.
- A lithium battery is used in the mother board. There is a risk of explosion if the battery is replaced with an incorrect type. Dispose of used batteries according to the manufacturer's instructions.

## **CAUTION**

#### **For All Telephone Equipment**

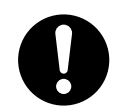

- The product should be kept free of dust, moisture, high temperature (more than 40 ℃) and vibration, and should not be exposed to direct sunlight.
- Unplug the product from the wall outlet before cleaning. Wipe the product with a soft cloth. Do not clean with abrasive powders or with chemical agents such as benzine or thinner. Do not use liquid cleaners or aerosol cleaners.

#### **For the Control Box**

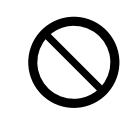

- Do not install the system in the following locations:
	- **a.** In direct sunlight and hot, cold, or humid places. (Temperature range: 0 ℃ to 40 ℃)
	- **b.** Areas where sulphuric gases may be present, such as near thermal springs.
	- **c.** Near devices that generate high frequencies, such as sewing machines or electric welders.
	- **d.** Locations where other objects will obstruct the area around the unit. Be especially careful to leave at least 5 cm to the sides of the unit for ventilation.
	- **e.** Locations where condensation can occur.
- When the unit is mounted on a 19-inch rack, allow space of at least 5 cm to the sides of unit and at least 10 cm to the rear of the unit for ventilation of the fan.
- Do not block the vents around the fan with cables or other objects.
- The Storage Memory Card contains software for all the processes of the unit and all the customer data. Therefore, do not allow unauthorised access to prevent data leakage.
- Once you have started the unit, if you unplug the unit, do not initialise it again as described in ["System](#page-37-0) [Initialisation Procedure](#page-37-0)". Otherwise, your programmed data will be cleared. To restart the unit, refer to "[7.1.3 Restarting the Control Box"](#page-60-1).

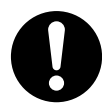

- Before touching the unit, discharge static electricity by touching ground or wearing an earthing strap. Failure to do so may cause the unit to malfunction due to static electricity.
- The power supply cord is used as the main disconnect device. Ensure that the AC outlet is located near the equipment and is easily accessible.
- Slots and openings in the back and right side of the cabinet are provided for ventilation; to protect it from overheating, these openings must not be blocked or covered. The openings should never be blocked by placing the unit on a bed, sofa, rug, or other similar surface while in use. The unit should never be placed near or over a radiator or other heat source. This unit should not be placed in a sealed environment unless proper ventilation is provided.
- When this unit is no longer in use, make sure to detach it from the rack.
- A certified power supply cord has to be used with this equipment. The relevant national installation and/or equipment regulations shall be considered. A certified power supply cord not lighter than ordinary polyvinyl chloride flexible cord according to IEC 60227 (designation H05VV-F 3G 0.75 mm<sup>2</sup>) shall be used.
- When the unit is mounted on a 19-inch rack, make sure that the installation of the unit does not cause the temperature of the rack to exceed its limit.
- If the unit is not installed properly using the securing correct methods, the unit may fall causing serious damage.
- To prevent data leakage, render the Storage Memory Card physically unusable before disposal.
- Avoid using the same AC outlet for computers and other office equipment, as noise generated by such equipment may hamper system performance or interrupt the system.
- Unplug the system from its power source when wiring, and plug the system back in only after all wiring is completed.
- For earthing wire, green-and-yellow insulation is required, and the cross-sectional area of the conductor must be more than 0.75 mm<sup>2</sup> or 18 AWG.
- If the heat sensor inside the Control Box detects abnormally high temperatures, power supply to the unit will be forcefully stopped. In that case, turn off the Control Box using the power switch, then turn it on again.
- If the feature is enabled, an error log will indicate when abnormal fan operation is detected in the system heat control. In that case, consult the system administrator to replace of the fan.
- The operating conditions (e.g., CPU usage percentage, memory usage, and Storage Memory Card product life) are monitored, and monitoring results will be notified by methods such as the error log, MIB, and system alarm. For details, consult your system administrator.

#### **Notice**

#### **For All Telephone Equipment**

• Read and understand all instructions.

#### **For the Control Box**

• Keep the unit away from heating appliances and devices that generate electrical noise such as fluorescent lamps, motors and televisions. These noise sources can interfere with the performance of the unit.

## <span id="page-12-0"></span>**1.2 Important Safety Instructions**

When using your telephone equipment, basic safety precautions should always be followed to reduce the risk of fire, electric shock and injury to persons, including the following:

- Do not use the unit near water, for example, near a bathtub, wash bowl, kitchen sink, or laundry tub, in a wet basement, or near a swimming pool.
- Avoid using wired telephones during an electrical storm. There is a remote risk of electric shock from lightning.
- Do not use a telephone in the vicinity of a gas leak to report the leak.
- Rack Mount Instructions—The following or similar rack-mount instructions are included with the installation instructions:
	- **a.** Elevated Operating Ambient—If installed in a closed or multi-unit rack assembly, the operating ambient temperature of the rack environment may be greater than room ambient. Therefore, consideration should be given to installing the equipment in an environment compatible with the maximum ambient temperature (Tma) specified by the manufacturer.
	- **b.** Reliable Earthing—Reliable earthing of rack-mounted equipment should be maintained. Particular attention should be given to supply connections other than direct connections to the branch circuit (e.g., use of power strips).

## **SAVE THESE INSTRUCTIONS**

## <span id="page-13-0"></span>**1.3 Precautions**

#### **General information**

- Before attempting to connect or operate this product, please read the nameplate on the bottom or rear of the product.
- In the event of problems, you should contact your equipment supplier in the first instance.
- After removing the product and any included items from the packaging, store, dispose, or recycle the packaging and the AC plug cap as necessary. Note that certain types of packaging may be a suffocation or choking hazard.

#### **Graphical symbols for use on equipment and their descriptions**

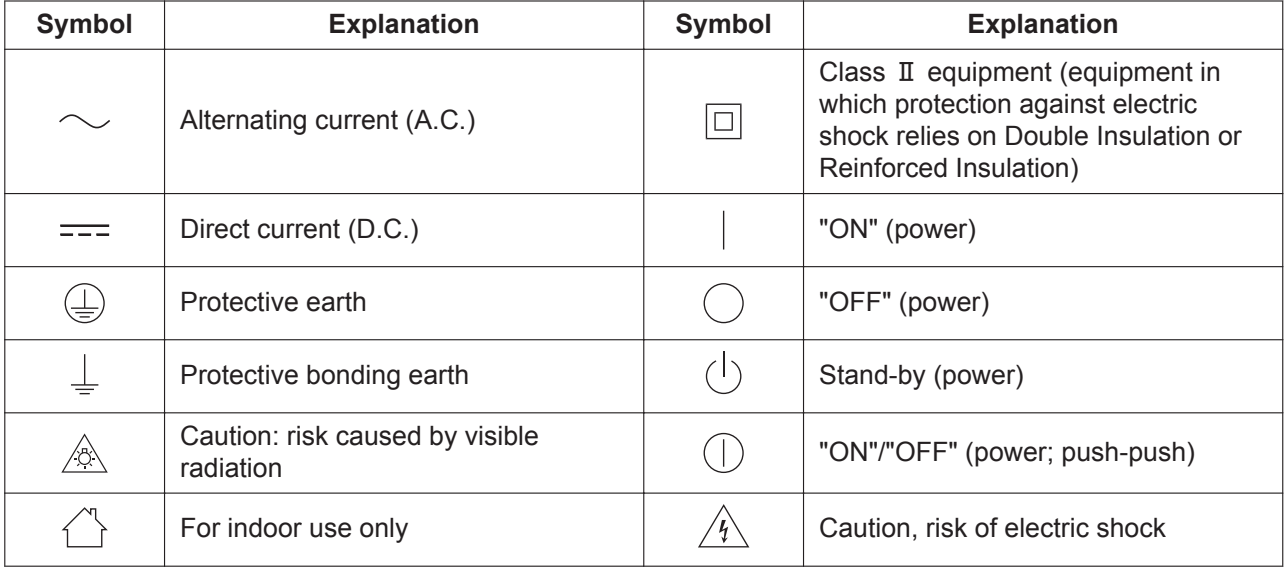

#### **Disposal of Old Equipment and Batteries**

#### **(Only for European Union and countries with recycling systems)**

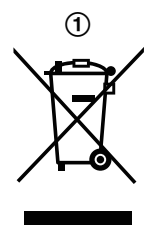

These symbols  $(1, 2)$  on the products, packaging, and/or accompanying documents mean that used electrical and electronic products and batteries must not be mixed with general household waste.

For proper treatment, recovery and recycling of old products and used batteries, please take them to applicable collection points in accordance with your national legislation. By disposing of them correctly, you will help to save valuable resources and prevent any potential negative effects on human health and the environment.

For more information about collection and recycling, please contact your local authority. Penalties may be applicable for incorrect disposal of this waste, in accordance with national legislation.

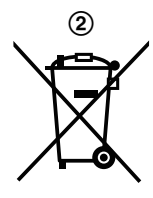

**For business users in the European Union**

If you wish to discard electrical and electronic equipment, please contact your dealer or supplier for further information.

#### **Information on Disposal in other Countries outside the European Union**

These symbols  $(\mathbb{I}, \mathbb{Q})$  are only valid in the European Union. If you wish to discard these items, please contact your local authorities or dealer and ask for the correct method of disposal.

#### **Note for the battery symbol**

This symbol (②) might be used in combination with a chemical symbol. In this case it complies with the requirement set by the Directive for the chemical involved.

#### **For users in the United Kingdom**

*FOR YOUR SAFETY, PLEASE READ THE FOLLOWING TEXT CAREFULLY.*

This appliance is supplied with a moulded three-pin mains plug for your safety and convenience. Should the fuse need to be replaced, please ensure that the replacement fuse is of the same rating and that it is approved by ASTA or BSI to BS1362.

Check for the ASTA mark  $\langle \overline{\mathbf{a}} \rangle$  or the BSI mark  $\langle \overline{\mathbf{b}} \rangle$  on the body of the fuse.

If the plug contains a removable fuse cover, you must ensure that it is refitted when the fuse is replaced. If you lose the fuse cover, the plug must not be used until a replacement cover is obtained. A replacement fuse cover can be purchased from your local Panasonic dealer.

IF THE FITTED MOULDED PLUG IS UNSUITABLE FOR THE AC OUTLET IN YOUR PREMISES, THEN THE FUSE SHOULD BE REMOVED AND THE PLUG CUT OFF AND DISPOSED OF SAFELY. THERE IS A DANGER OF SEVERE ELECTRICAL SHOCK IF THE CUT-OFF PLUG IS INSERTED INTO ANY 13 AMP SOCKET.

#### **WARNING**

#### **This appliance must be earthed.**

**How to replace the fuse:** Open the fuse compartment with a screwdriver and replace the fuse and fuse cover.

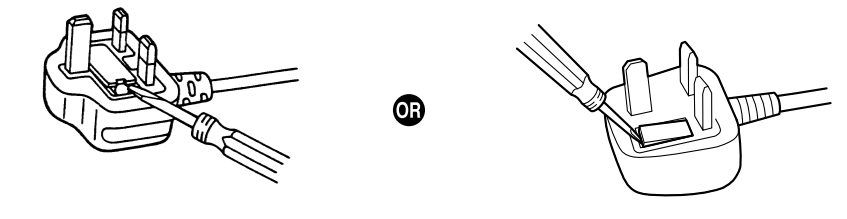

#### **For users in Germany only**

- Machine Noise Information Ordinance, 3rd GPSGV: The highest sound pressure level is 70 dB (A) or less according to EN ISO 7779.
- This equipment is not for use at video display work stations according to BildscharbV.

#### **For users in New Zealand only**

- This equipment shall not be set to make automatic calls to the Telecom '111' Emergency Service.
- The grant of a Telepermit for any item of terminal equipment indicates only that Telecom has accepted that the item complies with minimum conditions for connection to its network. It indicates no endorsement of the product by Telecom, nor does it provide any sort of warranty. Above all, it provides no assurance that any item will work correctly in all respects with another item of Telepermitted equipment of a different make or model, nor does it imply that any product is compatible with all of Telecom's network services.

#### **1.3 Precautions**

- This equipment is not capable, under all operating conditions, of correct operation at the higher speeds for which it is designed. Telecom will accept no responsibility should difficulties arise in such circumstances.
- Some parameters required for compliance with Telecom's Telepermit requirements are dependent on the equipment (Server) associated with this modem. In order to operate within the limits for compliance with Telecom's Specifications, the associated Server equipment shall be set to ensure that modem calls are answered between 3 and 30 seconds of receipt of ringing.
- Using the toll services of a company other than Telecom: If the Server is set up to use the toll services of a company other than Telecom, the telephone numbers dialled from the Caller Display listings within the Server will be directed through the toll services of the other company because the telephone numbers include the toll access digit and area code digit. A toll charge may be incurred. Please check with the toll carrier concerned.
- APPLICABLE ONLY TO TELECOM CUSTOMERS WHO HAVE AUTOMATIC ACCESS TO OTHER CARRIERS FOR TOLL CALLS When calling back a number from the Caller ID list, all numbers prefixed with "0 + AREA CODE" will be automatically forwarded to your toll carrier. This includes numbers in your local calling area. The zero + area code should either be removed when calling back local numbers, or check with your toll carrier that a charge will not be levied.
- All persons using this device for recording telephone conversations shall comply with New Zealand law. This requires that at least one party to the conversation is to be aware that it is being recorded. In addition, the principles enumerated in the Privacy Act 1993 shall be complied with in respect to the nature of the personal information collected, the purpose for its collection, how it is used, and what is disclosed to any other party.
- The SLT ports are not specifically designed for 3-wire-connected equipment. 3-wire-connected equipment might not respond to incoming ringing when attached to these ports.

#### **For users in Australia only**

• No External TRC Terminal is provided due to an Internal Link between PE and TRC.

## <span id="page-16-0"></span>**1.4 Data Security**

In order to use the Control Box safely and correctly, the Security Requirements below must be observed. Failure to do so may result in:

- Loss, leakage, falsification or theft of user information.
- Illegal use of the Control Box by a third party.
- Interference or suspension of service caused by a third party.

#### **What is User Information?**

User Information is defined as:

- **1.** Information stored on the Storage Memory Card: System data and error data.
- **2.** Information sent from the Control Box to a PC: System data.

#### **Requirements**

**1.** The Storage Memory Card contains software for all the processes of the Control Box and all the customer data.

Therefore, do not allow unauthorised access to prevent data leakage.

- **2.** Always make backups of data stored on the Storage Memory Card.
- **3.** To prevent illegal access from the Internet, activate a Firewall.
- **4.** To avoid unauthorised access and possible abuse of the Control Box, we strongly recommend:
	- **a.** Keeping the password secret.
	- **b.** Selecting a complex, random password that cannot be easily guessed.
	- **c.** Changing your password regularly.
- **5.** Perform the following when sending the Control Box for repair or handing it over to a third party.
	- **a.** Make a backup of data stored on the Storage Memory Card.
	- **b.** Using a formatter, format the Storage Memory Card so that information cannot be retrieved from it.
- **6.** To prevent data leakage, render the Storage Memory Card physically unusable before disposal.
- **7.** When user information is sent from the Control Box to a PC, the confidentiality of that information becomes the responsibility of the customer. Before disposing of the PC, ensure that data cannot be retrieved from it by formatting the hard disk and/or rendering it physically unusable.
- **8.** When configuring email addresses, make sure all information is entered correctly. Incorrect information could cause user information to be disclosed to unintended recipients.
- **9.** Note that user information may be deleted or initialised when the product is repaired.
- **10.** Refer all repairs to a trusted Panasonic service centre.
- **11.** Protect user information stored on the computer used to configure the system.
	- When user information is stored on a computer, the confidentiality of that information becomes the responsibility of the installer. Take precautions to prevent the unauthorised use of the computer and the setup tool used for performing system configuration or maintenance.
	- Connect the computer to the network only when performing system configuration or maintenance, and disconnect the computer from the network as soon as the work is complete.
- **12.** To prevent the leaking of personal information, enable a screensaver for the PC that uses a password.

**13.** You will never receive enquires about passwords from Panasonic.

# *Section 2 System Outline*

<span id="page-18-0"></span>*This section provides general information on the Control Box, including the system capacity and specifications.*

## <span id="page-19-1"></span>**2.1 Basic System Construction**

### <span id="page-19-2"></span>**2.1.1 System Configurations**

#### **Main Unit**

The main unit contains a mother board for controlling the Control Box's operation.

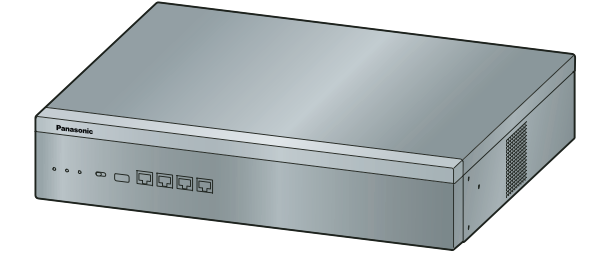

### <span id="page-19-0"></span>**2.1.2 System configuration**

**Support up to 2000 SIP devices[\\*1](#page-20-0) on a system with a Control Box (example 1)**

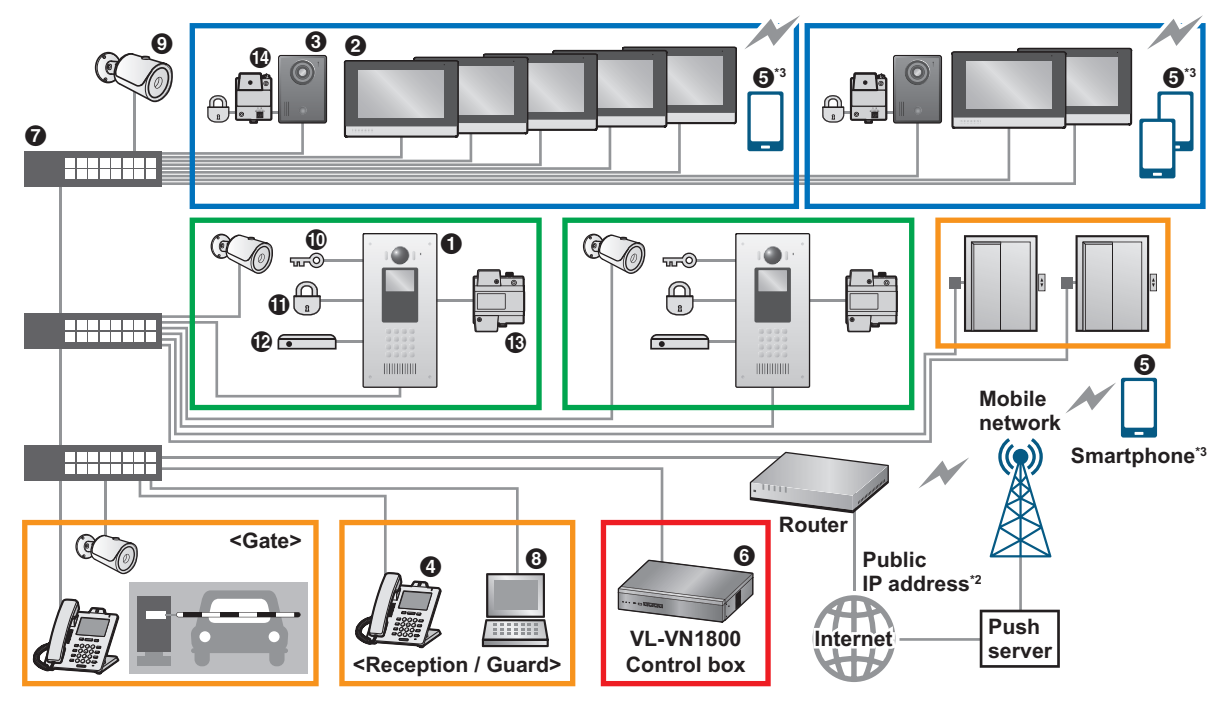

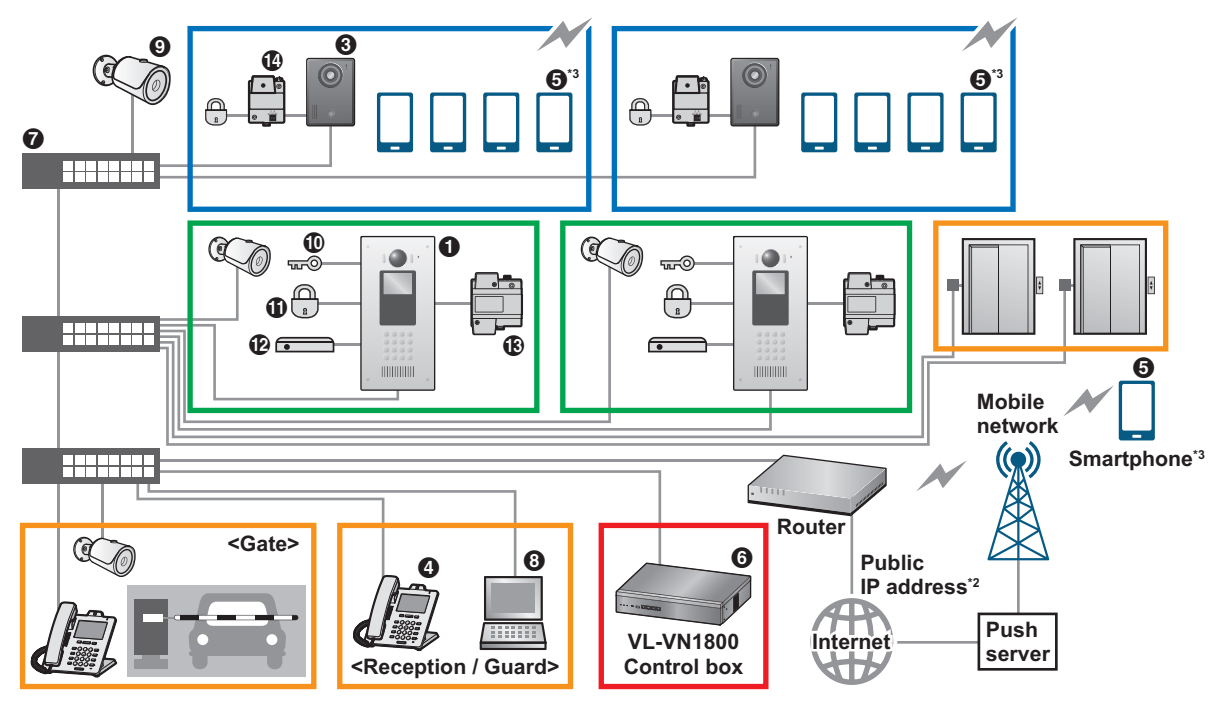

#### <span id="page-20-0"></span>**Support up to 2000 SIP devices\*1 on a system with a Control Box (example 2)**

- \*1 "SIP devices" include lobby stations, room monitors, door stations, SIP phones, and smartphones.
- \*2 A router connected to the internet with a public IP address is required. (A DDNS server may be required depending on the contract of the Internet Service Provider.) Router configuration is required in order for the **[Video Intercom System]** app to function. For more information, consult your dealer.
- \*3 Smartphones must be connected to the internet in order for the **[Video Intercom System]** app to function. The **[Video Intercom** System] app will not function when the smartphone is connected to the same local network (local network of the residence) as the control box.

#### **Maximum number of devices**

#### **SIP devices**

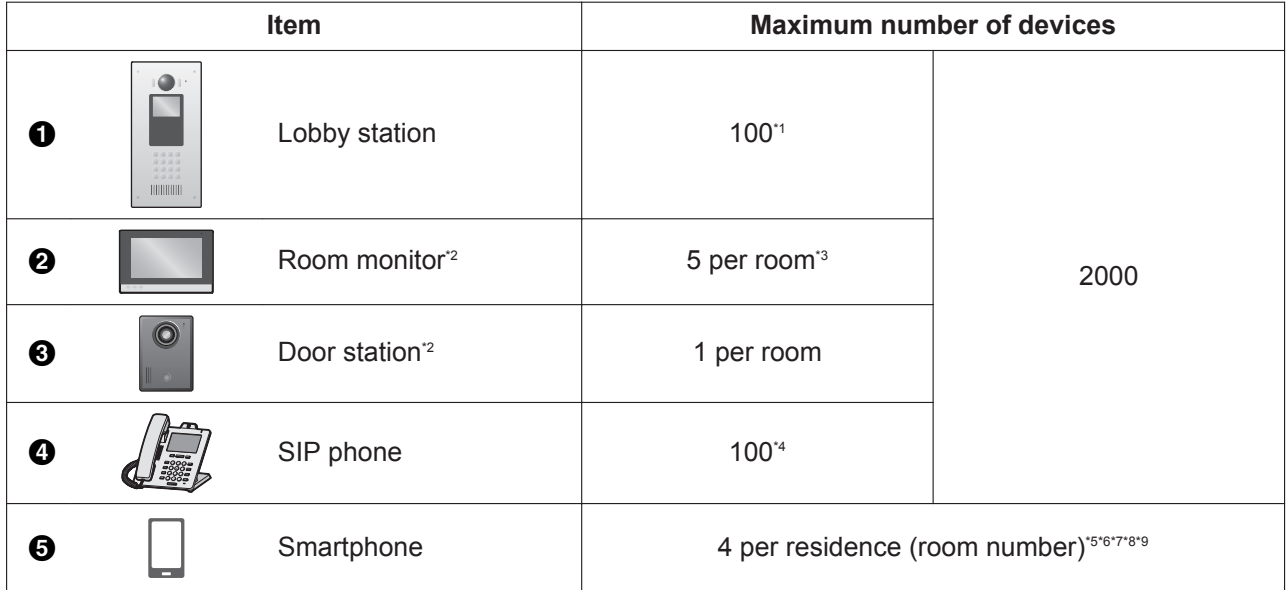

<span id="page-21-0"></span>**Other devices**

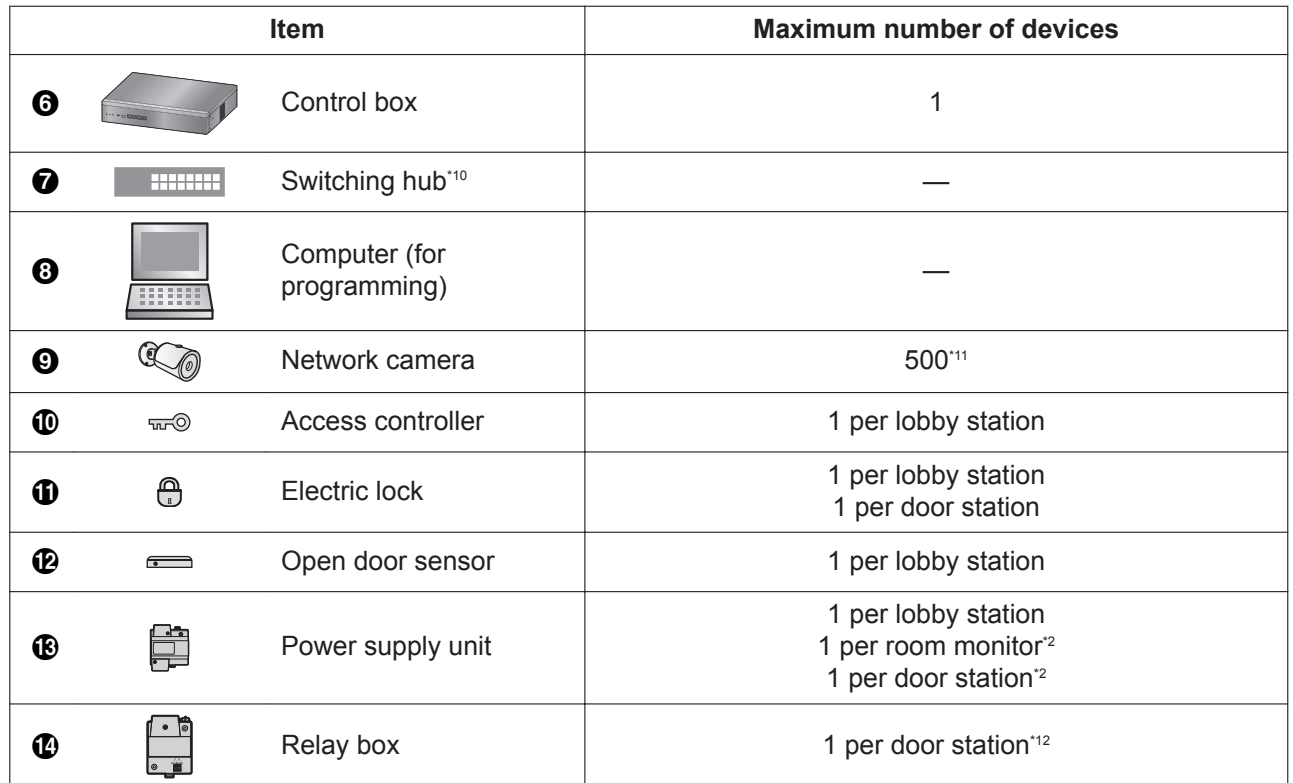

\*1 Up to a combined total of 45 lobby station and door station cameras can be registered to a room monitor for easy camera monitoring.

For information about software updates for each device, consult your dealer.

- \*2 If room monitors and door stations are not powered by Power over Ethernet (PoE), a power supply unit is required.
- \*3 Up to 256 rooms can have multiple room monitors. All other rooms can have only one room monitor. For more information, refer to the documentation of the control box (PC Programming Manual).
- \*4 Up to 18 SIP phones can be registered to a room monitor for easy calling. Up to 90 SIP phones can be registered to a lobby station for easy calling. For information about software updates for each device, consult your dealer.
- \*5 By installing the **[Video Intercom System]** app on a smartphone, you can expand the features available when using the VL-VN1800 control box system with a smartphone. In order to use the **[Video Intercom System]** app, you must download it to your smartphone and register your smartphones with your "main" room monitor. For information about downloading and installing the **[Video Intercom System]** app, visit the following website for more information. **<https://panasonic.net/cns/pcc/support/intercom/vn1900> Compatible mobile devices:** iPhone 5s and later, iPad Air and later (iOS 10 and later), Android devices (Android 4.4 and later), as of June/2019.

\*6 **Residents that have a room monitor:** A maximum of 6 devices (including "main" room monitor, "sub" room monitors, and smartphones) can be registered to each residence.

Depending on the number of room monitors installed in a residence, the number of smartphones that can be registered is limited as shown in the following.

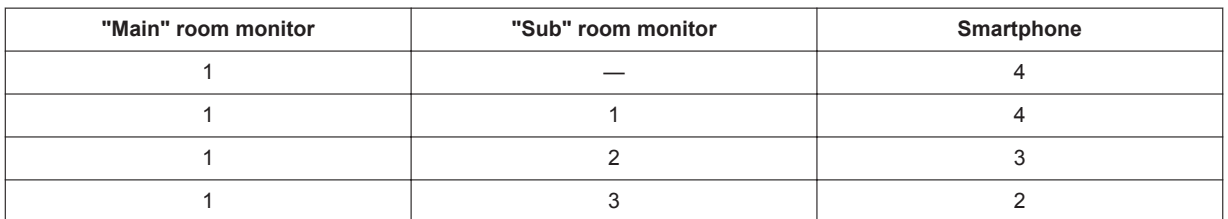

#### **2.1.2 System configuration**

<span id="page-22-0"></span>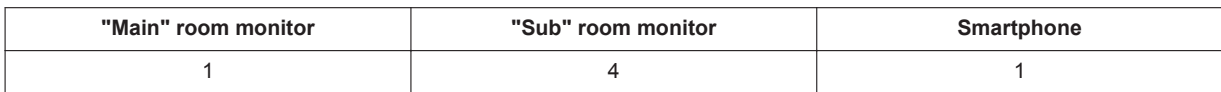

\*8 Depending on your facility's system configuration, in order to establish a system only with smartphones for residences that do not have a room monitor, an activation key (VL-AKA005; sold separately) is required.

\*9 Depending on your facility's system configuration, the number of smartphones that can be registered differs. For more information, refer to the distributed QR code document, or consult your facility staff.

\*10 If PoE-compatible switching hubs are used, they can supply power to room monitors and door stations.

\*11 Up to 32 network cameras can be registered to a room monitor for easy camera monitoring.

\*12 A relay box is used to connect an electric lock to a door station.

## <span id="page-23-0"></span>**2.2 Specifications**

### <span id="page-23-1"></span>**2.2.1 General Description**

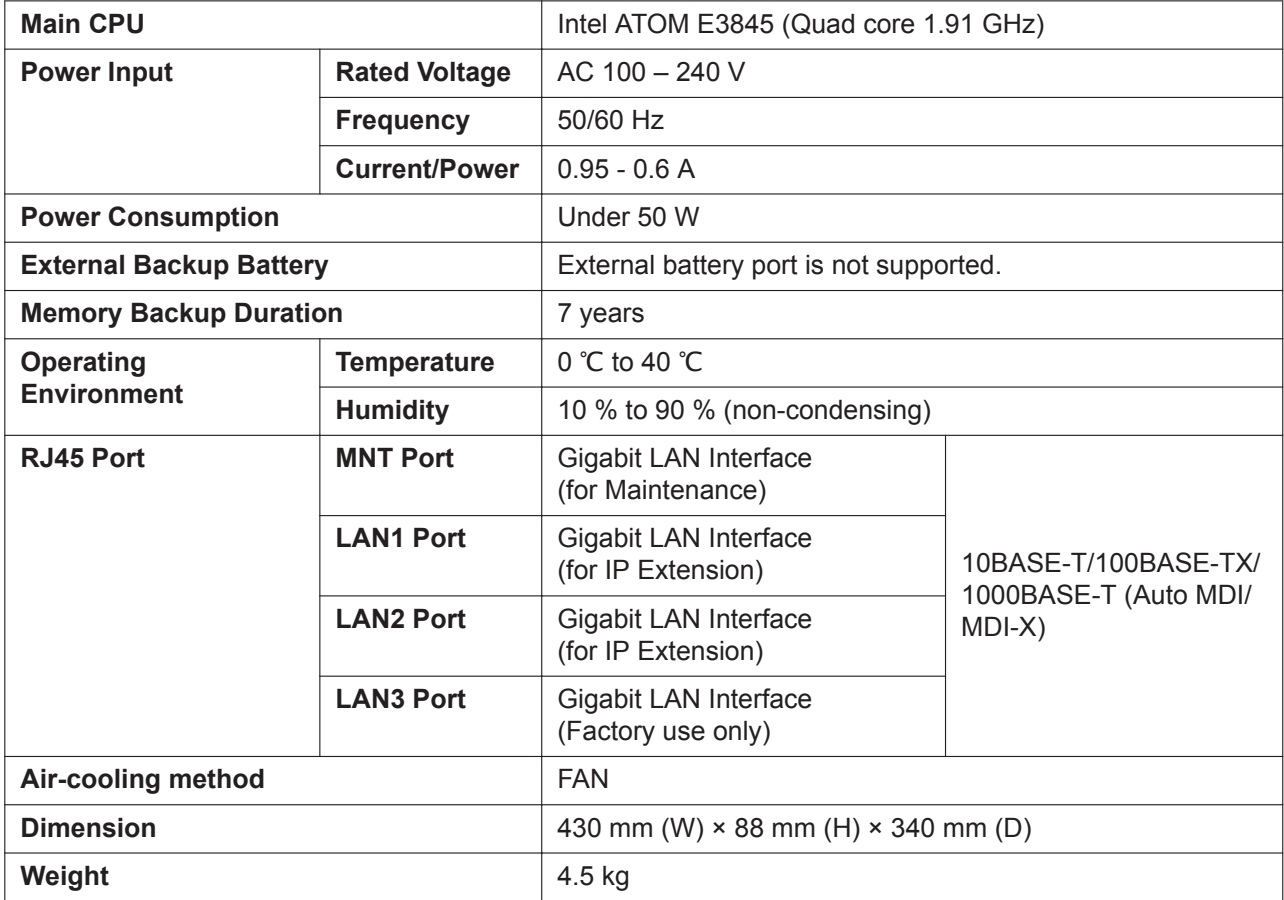

### <span id="page-23-2"></span>**2.2.2 System Capacity**

#### **Maximum Devices**

This Control Box supports the following number of devices.

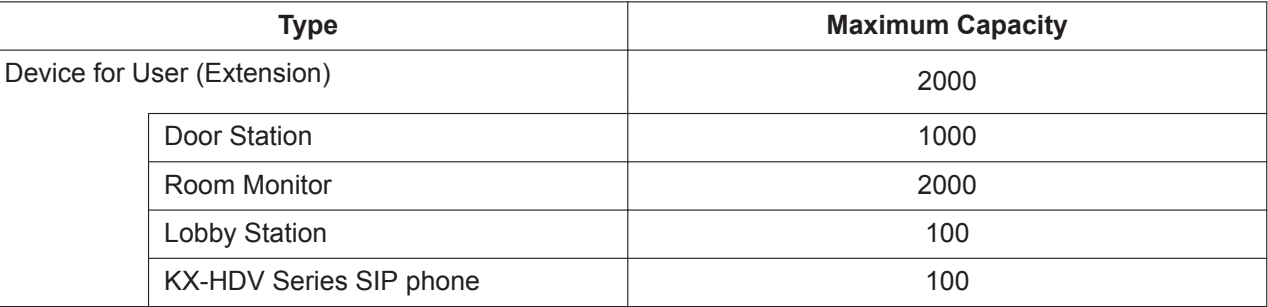

## *Section 3*

<span id="page-24-0"></span>*Information about the Activation Keys*

## <span id="page-25-0"></span>**3.1 Information about the Activation Keys**

In order to establish a system only with smartphones for residences that do not have a room monitor, an activation key (VL-AKA005) is required. Activation keys are not required for residences with room monitors. The activation key is specified in the leaflet supplied with VL-AKA005<sup>-1, 2</sup>.

\*1 Activation keys are sold separately. Activation keys are used for linking VL-VN1800 control boxes (MPR-ID) to smartphones and allow smartphones to use the Video Intercom System without using room monitors. Up to 2 smartphones can be activated for 1 activation key. Up to 2 activation keys can be set to 1 residence. VL-AKA005 (set of 5 activation key) sold separately. Depending on your facility's system configuration, the maximum number of smartphones that can be registered differs.

\*2 This activation key is only enabled for a control box with the MPR-ID specified in this leaflet.

Activation keys must be purchased. The number of activation keys required differs depending on the number of smartphones to be registered. After purchasing the required activation keys, the corresponding number of smartphones can be activated by registering the activation keys to the system.

- For information about registering your first purchase of activation keys, refer to ["5.4.1 Quick Setup](#page-45-1) [Wizard―](#page-45-1)Activation key for Mobile".
- For information about registering additionally purchased activation keys, refer to "[5.4.4 Installing](#page-48-0) [Additional Activation Keys"](#page-48-0).

# *Section 4 Installation*

<span id="page-26-0"></span>*This section describes the procedures to install the Control Box. Detailed instructions for planning the installation site, installing the main unit, and cabling of peripheral equipment are provided.*

## <span id="page-27-0"></span>**4.1 Before Installation**

### <span id="page-27-1"></span>**4.1.1 Before Installation**

Please read the following notes concerning installation and connection before installing the Control Box and terminal equipment.

Be sure to comply with all applicable laws, regulations, and guidelines.

#### **Notice**

Panasonic assumes no responsibility for injuries or property damage resulting from failures arising out of improper installation or operation inconsistent with this documentation.

#### **Installation Precautions**

The Control Box is suitable for mounting on a 19-inch rack and should be installed in a location where it is accessible for inspections and maintenance.

To prevent malfunction, noise, or discolouration, follow the instructions below:

#### **WARNING**

**Do not install the system in the following locations:**

- **Areas where shocks or vibrations are frequent or strong. Such activity may lead to the product falling over and causing injury, or may impair the product's performance.**
- **Areas with high amounts of dust. High amounts of dust can lead to fire or electric shock, and impair the performance of the product.**

#### **CAUTION**

Do not install the system in the following locations:

- In direct sunlight and hot, cold, or humid places. (Temperature range: 0 ℃ to 40 ℃)
- Areas where sulphuric gases may be present, such as near thermal springs.
- Near devices that generate high frequencies, such as sewing machines or electric welders.
- Locations where other objects will obstruct the area around the unit. Be especially careful to leave at least 5 cm to the sides of the unit for ventilation.
- Locations where condensation can occur.

#### **Notice**

Do not install the system in the following locations:

- On or near computers, or other office equipment, as well as microwave ovens or air conditioners. (It is preferable not to install the system in the same room as the above equipment.)
- Within 1.8 m of radios and televisions. (The Control Box should be at least 1.8 m away from such devices.)

Do not perform the following:

• Do not block the openings of the Control Box.

#### **Wiring Precautions**

Be sure to follow these instructions when wiring the unit:

#### **CAUTION**

• Avoid using the same AC outlet for computers and other office equipment, as noise generated by such equipment may hamper system performance or interrupt the system.

• Unplug the system from its power source when wiring, and plug the system back in only after all wiring is completed.

#### **Notice**

- Mis-wiring may cause the Control Box to operate improperly.
- If an extension does not operate properly, disconnect the telephone from the extension line and connect it again, or turn off the Control Box using the power switch, then turn it on again.

#### **Hardware Maintenance Precautions**

Be sure to follow these instructions when performing hardware maintenance of the unit:

#### **CAUTION**

- If the heat sensor inside the Control Box detects abnormally high temperatures, power supply to the unit will be forcefully stopped. In that case, turn off the Control Box using the power switch, then turn it on again.
- If the feature is enabled, an error log will indicate when abnormal fan operation is detected in the system heat control. In that case, consult the system administrator to replace of the fan.
- The operating conditions (e.g., CPU usage percentage, memory usage, and Main Storage Memory Card product life) are monitored, and monitoring results will be notified by methods such as the error log and system alarm. For details, consult your system administrator.

#### **Notice**

- The following contents will be recorded in the log:
	- Memory usage
	- SWAP memory free space
	- Page In/Out speed
	- Disk memory usage
	- Main Storage Memory Card product life time
	- Amount data sent/received per virtual NIC
	- Number of sent/received packets and packet loss per virtual NIC

## <span id="page-28-0"></span>**4.2 Installation of the Control Box**

### <span id="page-28-1"></span>**4.2.1 Unpacking**

Unpack the box and check the items below:

- Main unit
- Manual(s)
- Hook clip
- 19-inch rack attachment bracket x 2
- Screw x 6
- AC power cord(s)

### <span id="page-29-0"></span>**4.2.2 Names and Locations**

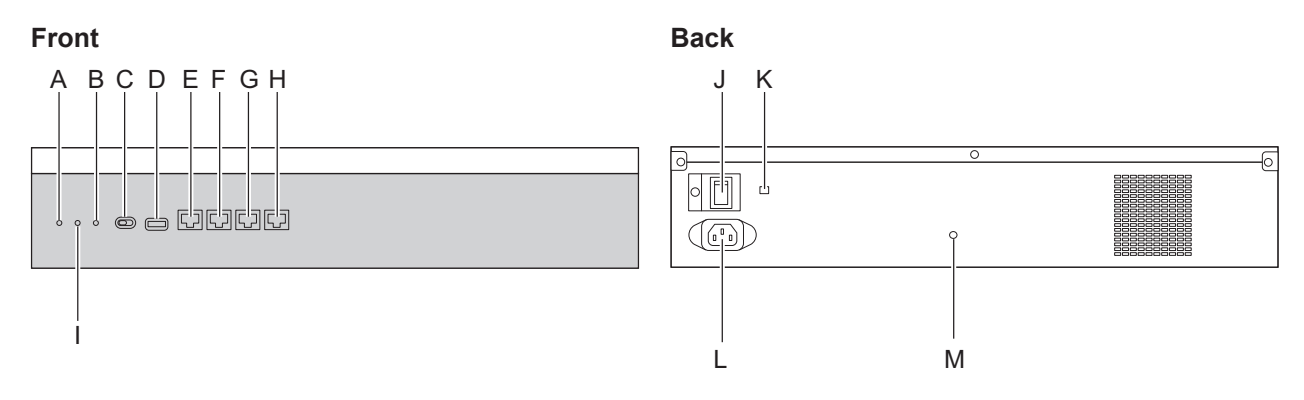

- A. STATUS Indicator
- B. SYSTEM MODE Indicator\*1
- C. System Mode Switch
- D. USB Port
- E. MNT Port
- F. LAN 1 Port
- G. LAN 2 Port
- H. LAN 3 Port
- I. BATT ALARM Indicator
- J. Power Switch
- K. Earth Terminal
- L. AC Inlet
- M. Hook Clip Hole
- \*1 For details about the SYSTEM MODE indicator, refer to "[LED Indications"](#page-30-0).

#### **Pin Assignments**

#### **MNT Port/LAN Port/WAN Port (10BASE-T/100BASE-TX)**

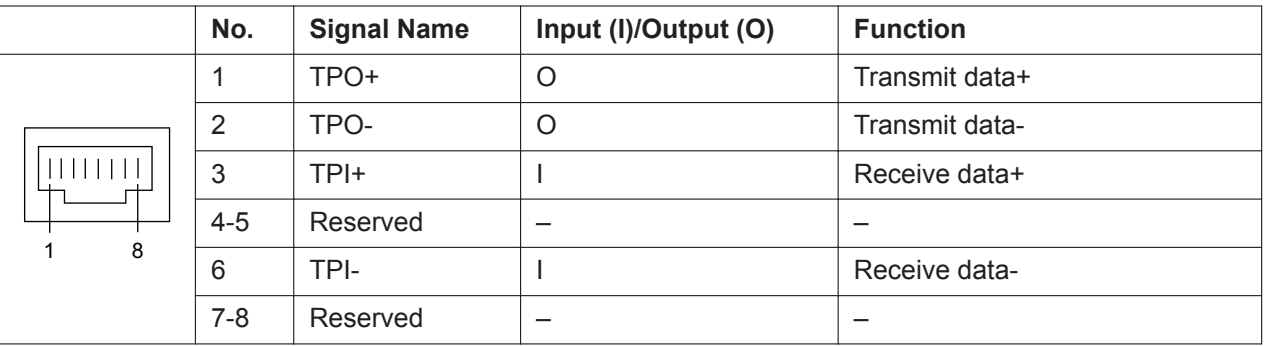

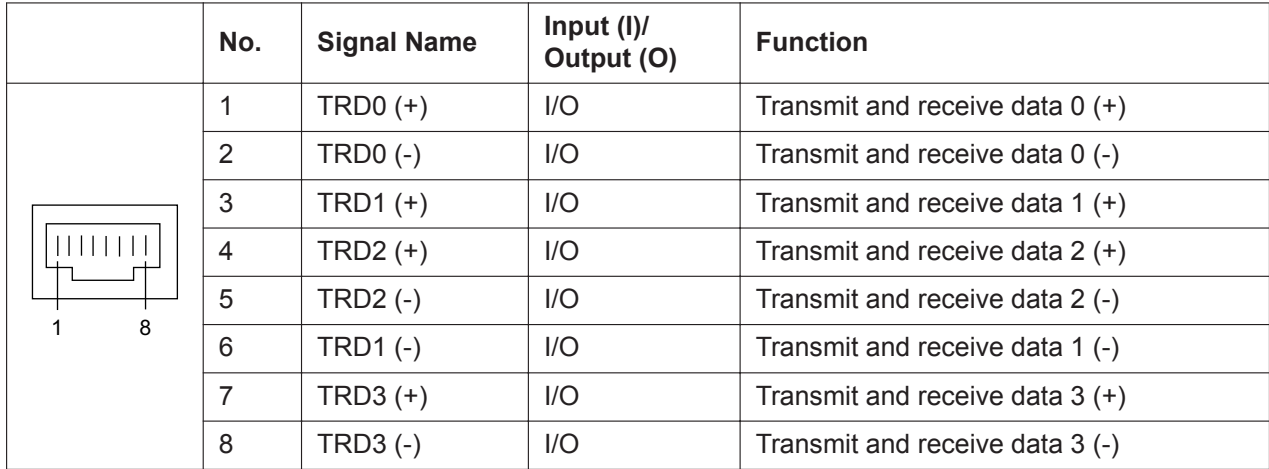

### **MNT Port/LAN Port/WAN Port (1000BASE-T)**

### <span id="page-30-0"></span>**LED Indications**

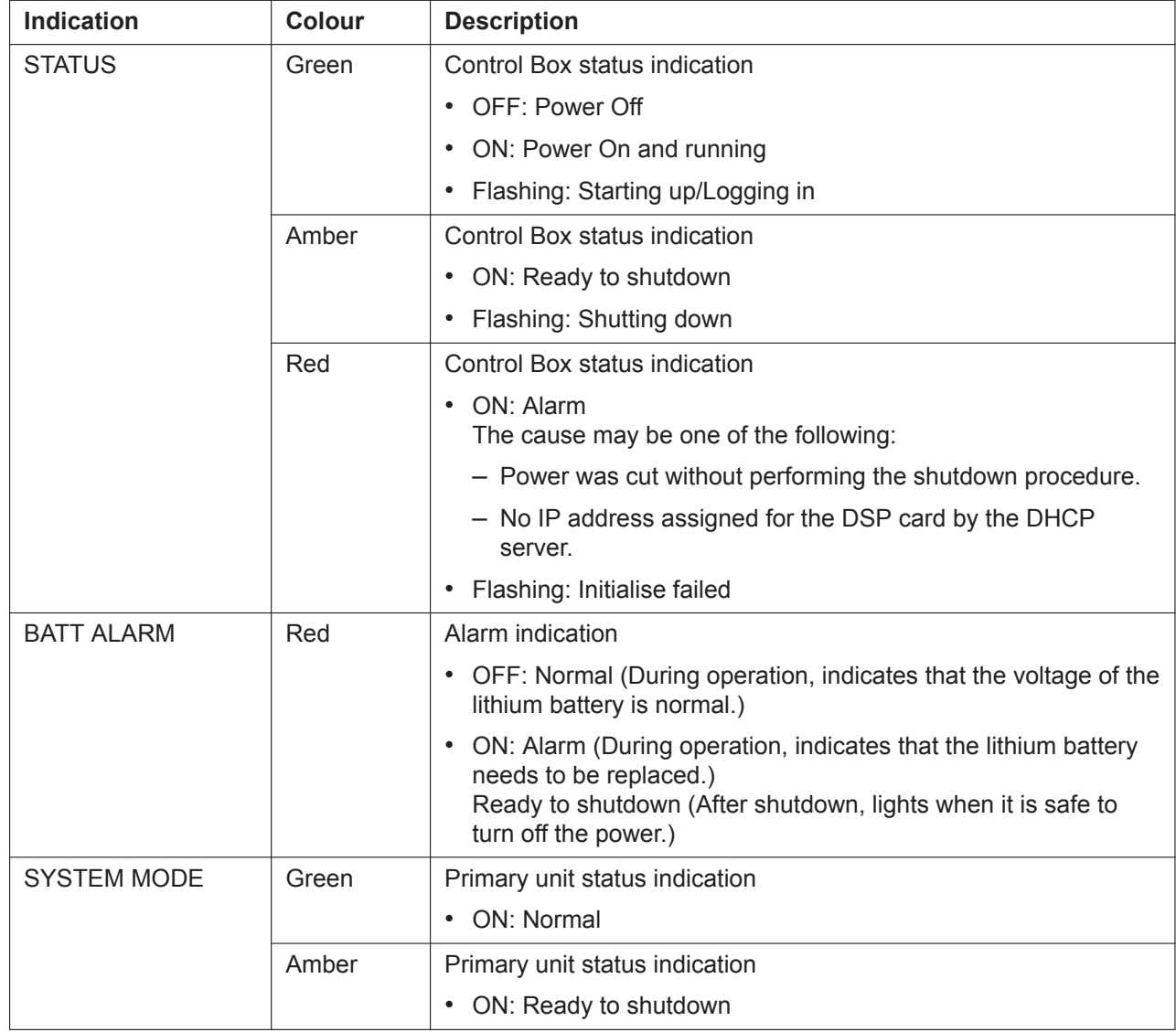

### <span id="page-31-0"></span>**4.2.3 Frame Earth Connection**

- **1.** Loosen the screw.
- **2.** Insert an earthing wire (usersupplied).
- **3.** Tighten the screw.
- **4.** Connect the earthing wire to earth.

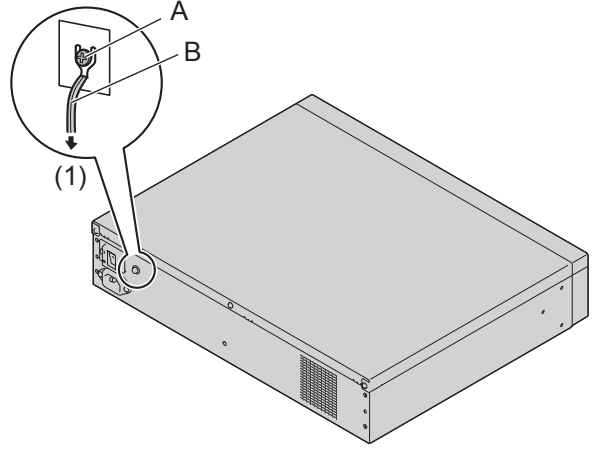

- A. Screw
- B. Earthing wire
- (1) To earth

#### **WARNING**

- **Proper earthing (connection to earth) is very important to reduce the risk to the user of electrocution or to protect the unit from the bad effects of external noise in the case of a lightning strike.**
- **The earthing wire of the AC cable has an effect against external noise and lightning strikes, but it may not be enough to protect the unit and to ensure electromagnetic compatibility. A permanent connection between earth and the earth terminal of the unit must be made.**

#### **CAUTION**

For earthing wire, green-and-yellow insulation is required, and the cross-sectional area of the conductor must be more than 0.75 mm<sup>2</sup> or 18 AWG.

#### **Notice**

<span id="page-31-1"></span>Be sure to comply with applicable local regulations (e.g., laws, guidelines).

### **4.2.4 19-inch Rack Mounting**

#### **WARNING**

- **Be careful not to drop any components. Dropping components may damage them or cause an injury.**
- **When mounting the unit on a 19-inch rack, only use the 19-inch rack mounting equipment (attachment bracket, screws) included with the unit.**

#### **CAUTION**

- When the unit is mounted on a 19-inch rack, make sure that the installation of the unit does not cause the temperature of the rack to exceed its limit.
- When the unit is mounted on a 19-inch rack, allow space of at least 5 cm to the sides of unit and at least 10 cm to the rear of the unit for ventilation of the fan.
- If the unit is not installed properly using the securing correct methods, the unit may fall causing serious damage.
- When this product is no longer in use, make sure to detach it from the rack.

#### **Notice**

When mounting the unit on a 19-inch rack, confirm that the rated current listed on the unit's name plate does not exceed the threshold current for the breaker.

- **1.** Fix the attachment brackets to the left and right sides of the unit with 3 screws on each side. (Recommended torque:  $0.8 \text{ N} \cdot \text{m}$  [8.2 kgf·cm] to 1.0 N·m [10.2 kgf·cm]) $\rightarrow$
- **2.** Place the unit in the 19-inch rack and fix both attachment brackets to the rack with the rack's proprietary mounting equipment.  $\rightarrow$  2

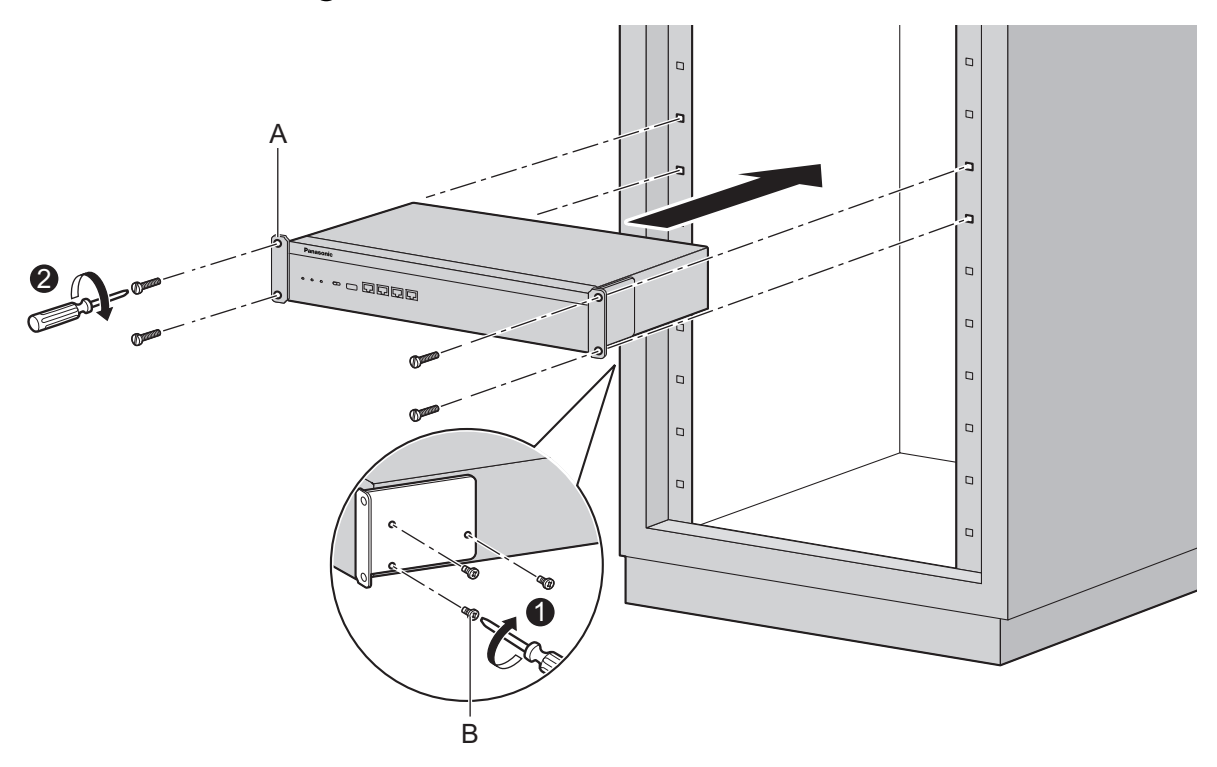

- A. Attachment Bracket
- B. Screw

## <span id="page-33-0"></span>**4.3 Connection of Peripherals**

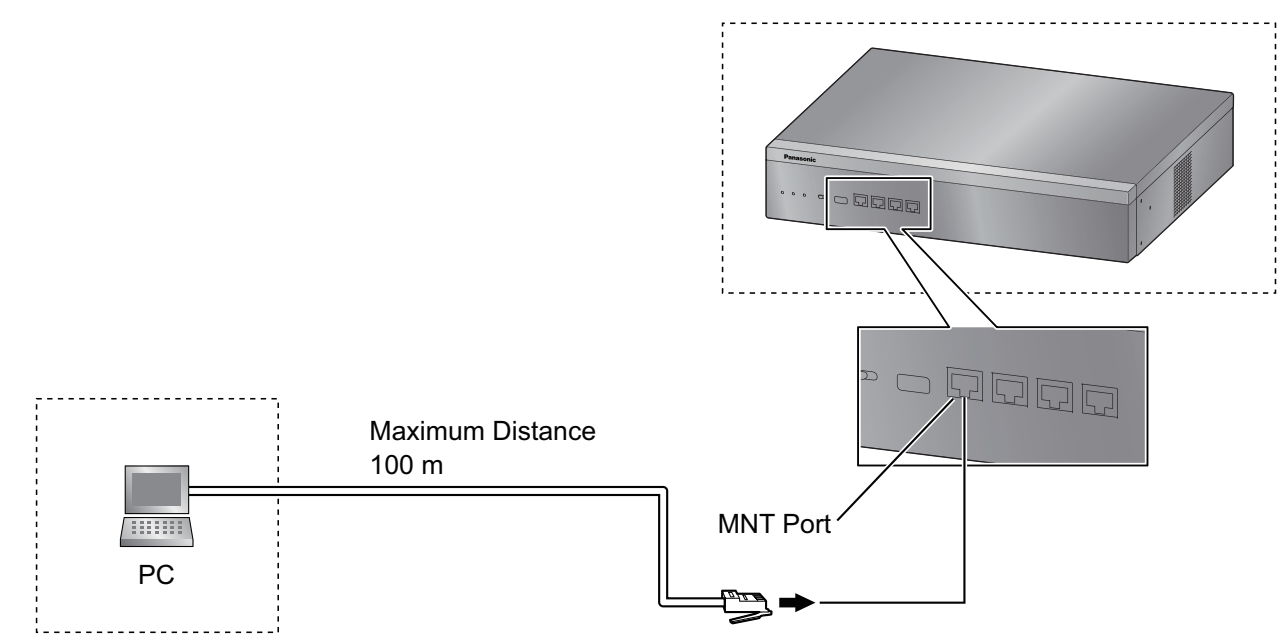

#### **PC (via MNT Port)**

A PC can be connected to the Control Box via the MNT port of the Control Box. It is used for system programming, diagnostics and external system database storage (save/load) functions.

#### **Pin Assignments for 10BASE-T/100BASE-TX**

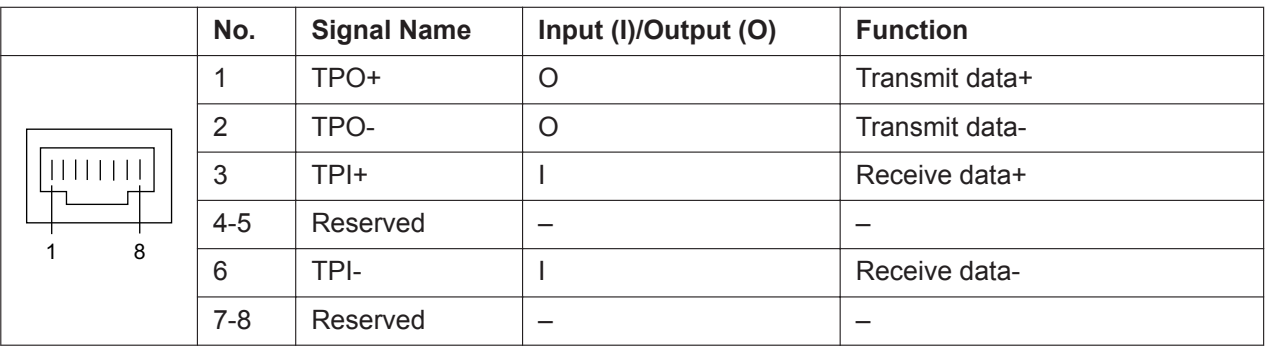

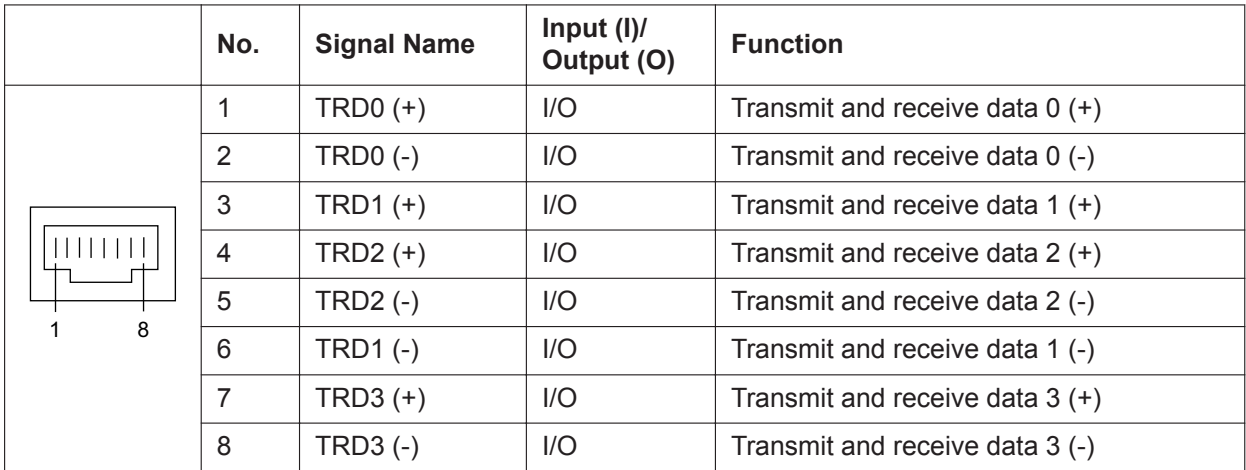

#### **Pin Assignments for 1000BASE-T**

#### **Note**

<span id="page-34-0"></span>You can use 1000BASE-T cables for 10BASE-T/100BASE-TX connections.

## **4.4 LAN Connection**

### <span id="page-34-1"></span>**4.4.1 LAN Connection for the Main Unit**

#### **Connecting the Main Unit to the LAN**

The Control Box is equipped with a LAN port for connecting to a LAN so that SIP phones and PCs can be connected on a private IP network. When the Control Box is connected to the LAN for the first time, you must assign IP addressing information to the Control Box. See "[5.4 Programming the Control Box](#page-45-0)" for instructions.

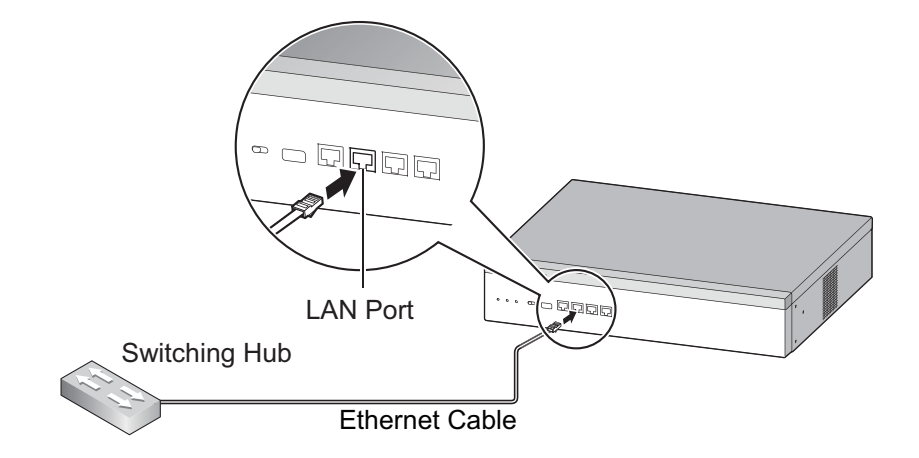

#### **Connection for 10BASE-T/100BASE-TX**

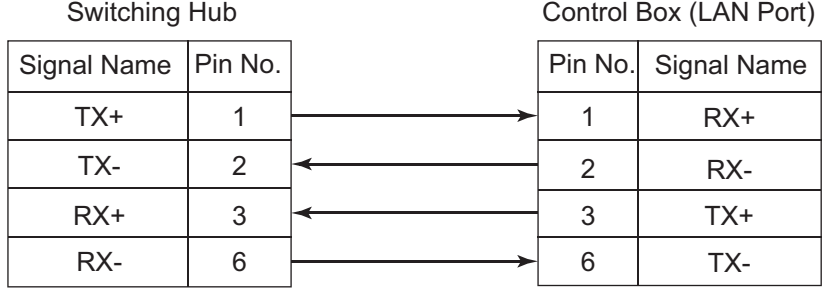

#### **Connection for 1000BASE-T**

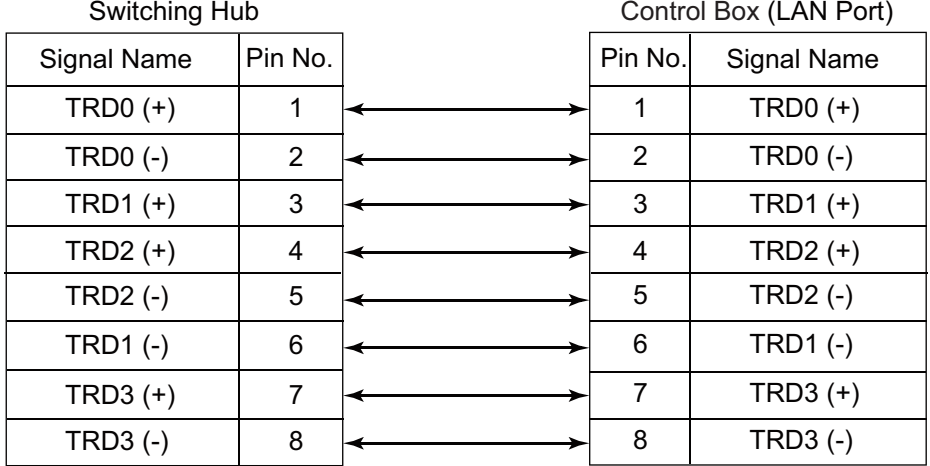

#### **Note**

- Use an Ethernet cable with an RJ45 connector for connection to a switching hub. The cable should be a CAT 5 (Category 5) or higher for 10BASE-T/100BASE-TX, or CAT 5e (Enhanced Category 5) or higher for 1000BASE-T.
- Make sure that all CAT 5/CAT 5e cables in use are not over 100 m in length.
- Make sure to set the port of the switching hub that connects to the card to operate under "Auto Negotiation" mode.
- Make sure to create a spanning tree for LAN connection in order to prevent loops from occurring in a multi-bridged environment. Otherwise, some packets may circulate for long periods of time and eventually system performance may degrade.
- When using the VLAN feature on the network, make sure that the Control Box is connected to a layer 2 switch that is IEEE 802.1Q compliant, and that is configured for VLANs. In addition, the port of the switching hub to which the Control Box is connected must be set to "Untagged". Consult your network administrator for details.

### <span id="page-36-0"></span>**4.4.2 LAN Connections for IP Telephones**

When an IP telephone is connected to the LAN and power is supplied for the first time, you will need to set network parameters. The network parameters must be set for the IP telephone before it can be used. Refer to ["5.5 Assigning Networking Information to IP Telephones](#page-48-1)" for instructions.

#### **Connecting an IP Telephone to a Switching Hub**

When connecting an IP telephone to the LAN, connect it to a switching hub.

#### **Note**

- Use an Ethernet straight cable with an RJ45 connector to connect the IP telephone to a switching hub. The cable should be a CAT 5 (Category 5) or higher for 10BASE-T/100BASE-TX, or CAT 5e (Enhanced Category 5) or higher for 1000BASE-T.
- When using the VLAN feature on the network, make sure that the switching hub to be connected is IEEE 802.1Q compliant and is configured for VLANs. In addition, the port of a switching hub that the IP telephone is connected to must be set to "Trunk" port, to allow VLAN tagging. Consult your network administrator for details.

#### **Connecting an AC Adaptor to an IP Telephone**

Some SIP phones comply with the IEEE 802.3af Power-over-Ethernet (PoE) standard. If PoE is available on your network, these IP telephones can receive the necessary power supply from the network through the network cable. In this case, no AC adaptor is needed for the IP telephones.

#### However, if PoE is not available, you will need to connect an AC adaptor to the IP telephone.

#### **Note**

Use only the specified type of AC adaptor for each IP telephone. For details, refer to the documentation of your IP telephone.

## <span id="page-36-1"></span>**4.5 Starting the Control Box**

#### **WARNING**

**Make sure that the AC outlet is properly earthed, then securely connect the 3-pin AC plug including the earthed pin.**

#### **CAUTION**

- Before touching the unit, discharge static electricity by touching ground or wearing an earthing strap. Failure to do so may cause the unit to malfunction due to static electricity.
- Once you have started the unit, if you unplug the unit, do not initialise it again as described in ["System](#page-37-0) [Initialisation Procedure](#page-37-0)". Otherwise, your programmed data will be cleared. To restart the unit, refer to "[7.1.3 Restarting the Control Box"](#page-60-1).
- The power supply cord is used as the main disconnect device. Ensure that the AC outlet is located near the equipment and is easily accessible.

#### **Installing the Hook Clip for the AC Power Cord**

**1.** Insert the hook clip into the hook clip hole.

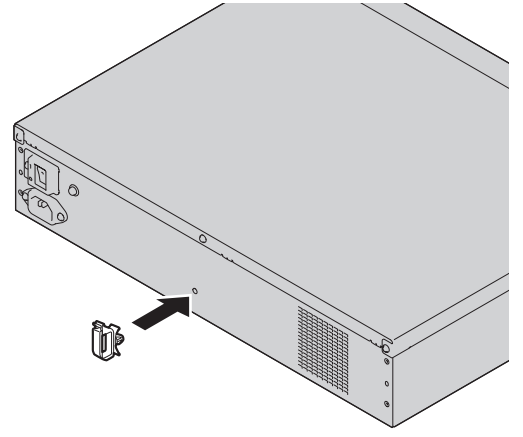

#### **Note**

Use only the hook clip included with the Control Box.

#### **Connecting the AC Power Cord**

**1.** Plug the AC power cord into the Control Box and pass the cord through the hook clip as indicated. Push the hook clip in the direction of the arrow until it clicks.

#### **Note**

For safety reasons, do not stretch or pinch the AC power cord.

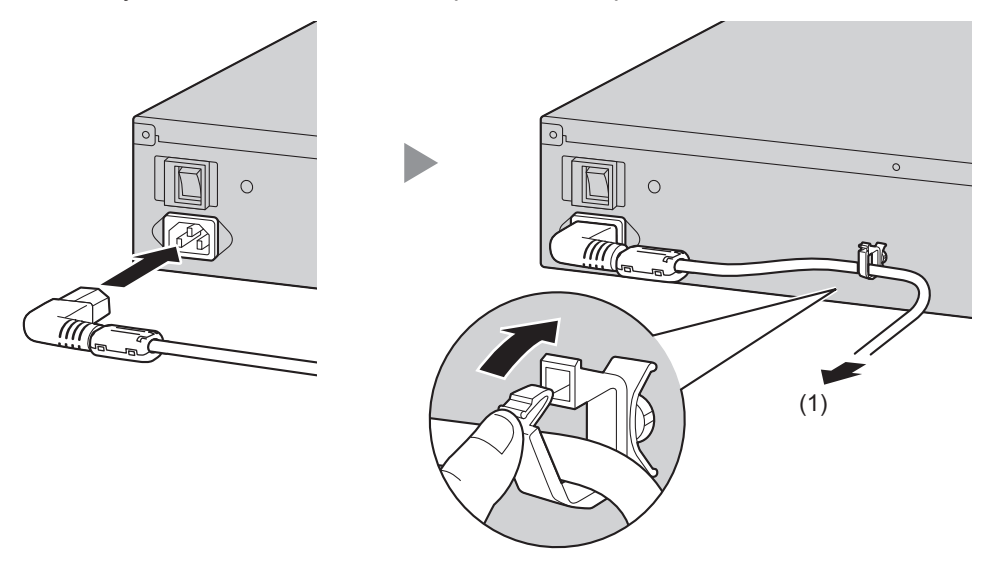

- (1) To AC outlet
- <span id="page-37-0"></span>**2.** Plug the other end of the cord into an AC outlet.

#### **System Initialisation Procedure**

All data, except for system prompts, will be erased. Data that is erased includes Unified Messaging data. The settings for the Control Box will be initialised to their default values.

#### **Note**

After the Control Box is initialised, you must configure the mandatory settings with Quick Setup Wizard. For details refer to ["5.4.1 Quick Setup Wizard"](#page-45-1).

**1.** Slide the System Mode Switch to the "SYSTEM INITIALIZE" position.

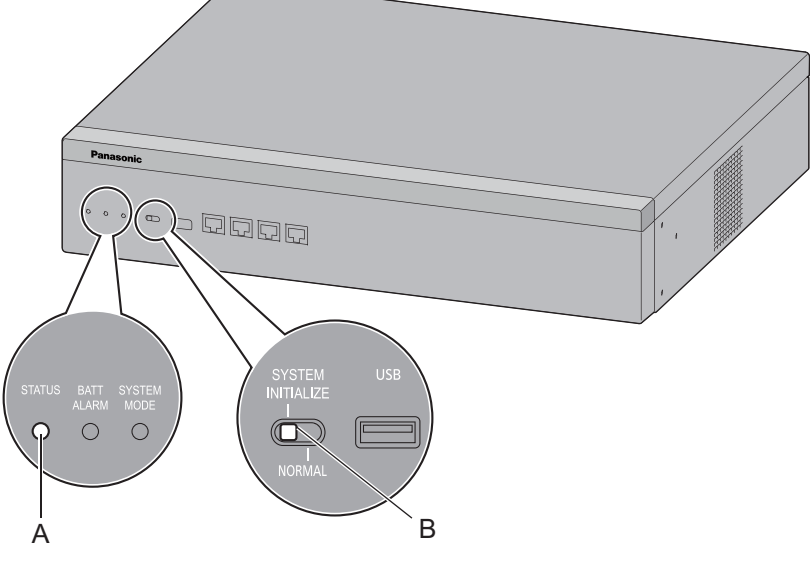

- A. STATUS Indicator
- B. System Mode Switch
- **2.** Turn on the power switch of the Control Box. The STATUS indicator will flash green.
- **3.** While the STATUS indicator is flashing green, slide the System Mode Switch back to the "NORMAL" position. Depending on the configuration, initialisation takes about 2.5 minutes. If successfully executed, the STATUS indicator will stop flashing and remain lit up.

## *Section 5*

## <span id="page-40-0"></span>*Programming Information*

*This section describes the structure and functions of the Web Maintenance Console for programming IP telephones and the Control Box. Further information on programming the Control Box for use with a VoIP network is included.*

## <span id="page-41-0"></span>**5.1 Overview of Web Maintenance Console**

Web Maintenance Console is designed to serve as an overall system programming reference for the Control Box. You can programme and control the Control Box over an IP network using Web Maintenance Console. This section describes programming basic items using Web Maintenance Console.

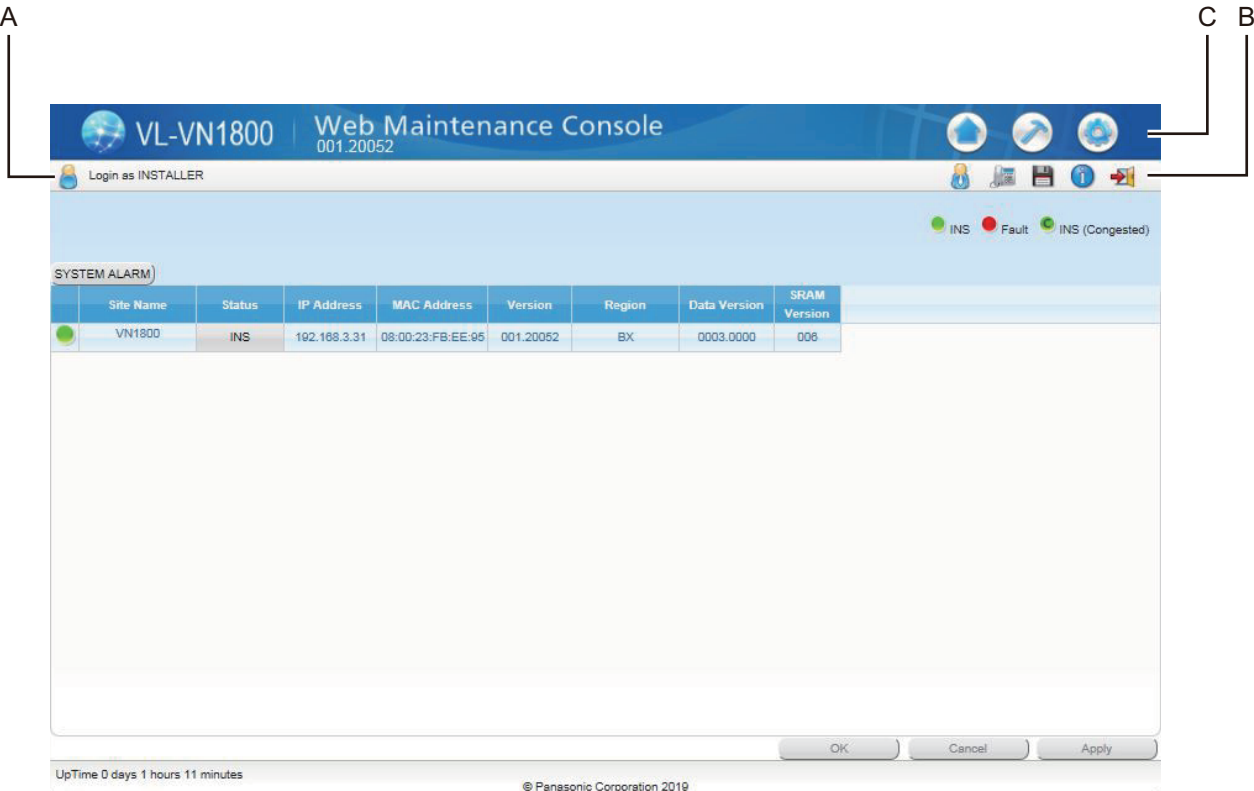

- A. Login Status
- B. Web Maintenance Console Features
- C. Menu Buttons

#### **Note**

<span id="page-41-1"></span>The contents and design of the software are subject to change without notice.

## **5.2 PC Connection**

Control Box has 4 physical ports for PC and LAN connections. A default IP address is assigned to each port. You can connect a PC to the Control Box either directly or over a LAN using the appropriate method for the port being used.

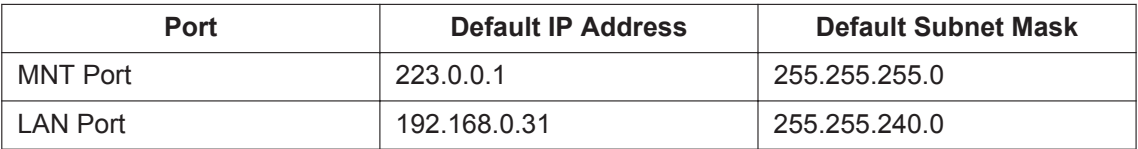

#### <span id="page-42-0"></span>**Direct Connection**

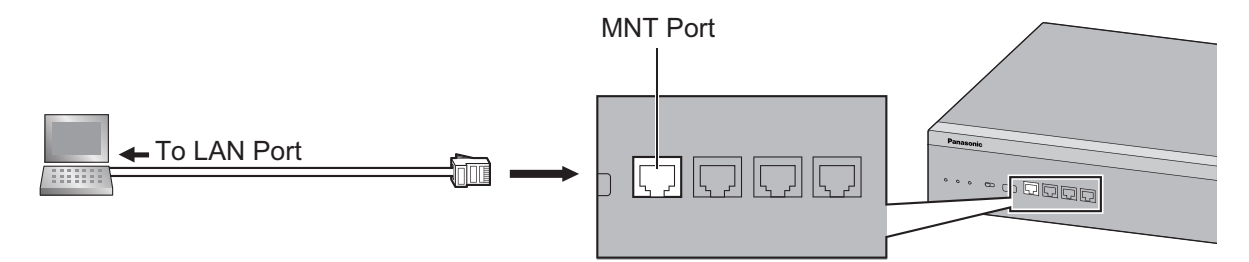

#### **Notice**

When connecting the PC to the MNT port, if the PC is set to obtain the IP address automatically, the IP address of the PC will be set to an appropriate IP address to establish a connection to the Control Box.

#### **Note**

- Use an Ethernet cable with an RJ45 connector to connect a PC to the Control Box.
- <span id="page-42-1"></span>• For pin assignments and maximum cabling distance, refer to "[4.3 Connection of Peripherals](#page-33-0)".

#### **Connection via LAN**

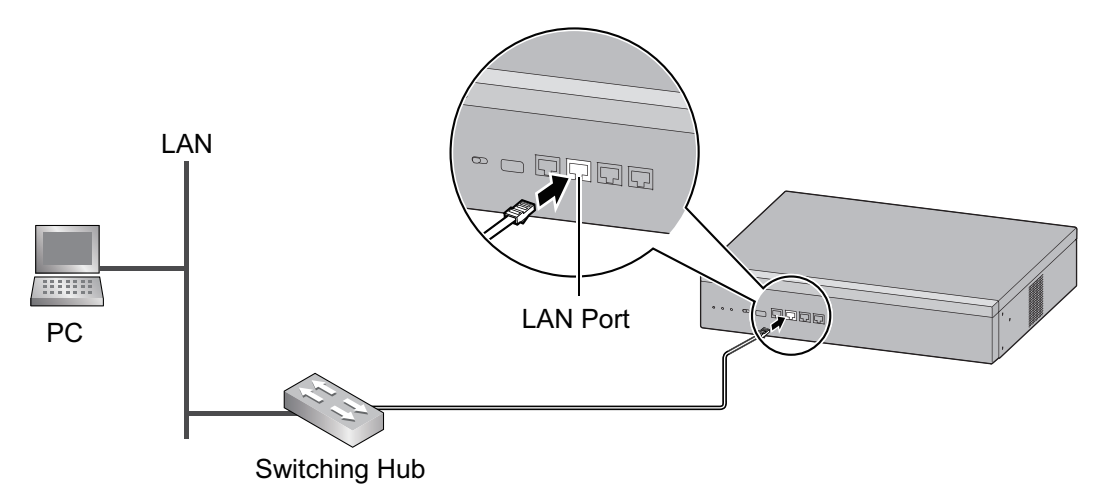

#### **Note**

For details about connecting a switching hub to the Control Box, refer to ["4.4.1 LAN Connection for the](#page-34-1) [Main Unit"](#page-34-1).

#### **Connection via Virtual Private Network (VPN)**

<span id="page-43-1"></span>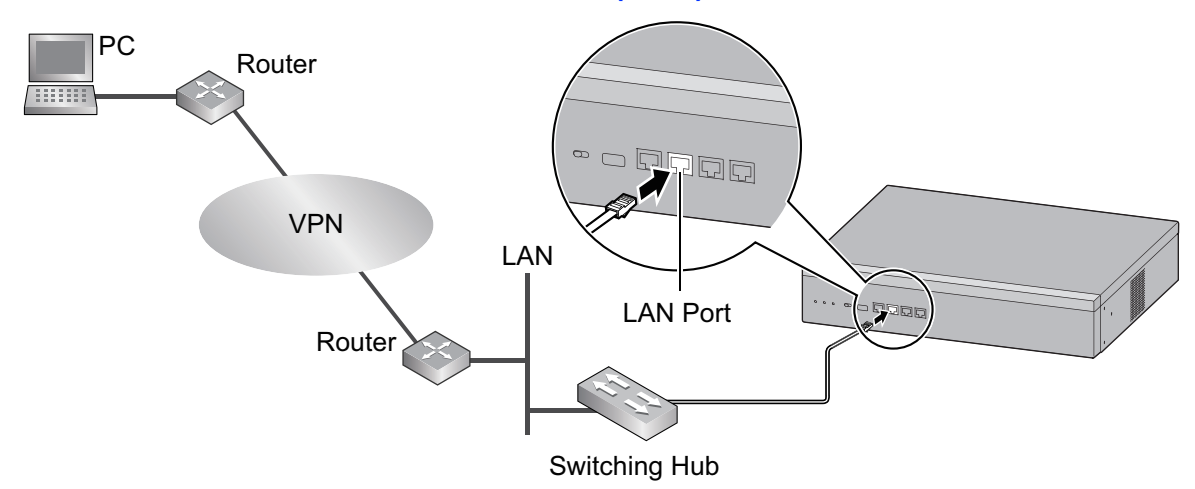

#### **Notice**

To access the Control Box via VPN, the PC must be in the same VPN.

#### **Note**

For details about connecting a switching hub to the Control Box, refer to ["4.4.1 LAN Connection for the](#page-34-1) [Main Unit"](#page-34-1).

## <span id="page-43-0"></span>**5.3 Starting Web Maintenance Console**

#### **System Requirements**

For the system requirements of the PC (operating system, hardware specifications, supported browsers, etc.), refer to "1.2.1 Starting Web Maintenance Console" in the PC Programming Manual.

#### **Copyright for MD5**

This software uses the Source Code of RSA Data Security, Inc. described in the RFC1321 (MD5 Message-Digest Algorithm).

Copyright (C) 1991-2, RSA Data Security, Inc. Created 1991. All rights reserved.

Licence to copy and use this software is granted provided that it is identified as the "RSA Data Security, Inc. MD5 Message-Digest Algorithm" in all material mentioning or referencing this software or this function.

Licence is also granted to make and use derivative works provided that such works are identified as "derived from the RSA Data Security, Inc. MD5 Message-Digest Algorithm" in all material mentioning or referencing the derived work.

RSA Data Security, Inc. makes no representations concerning either the merchantability of this software or the suitability of this software for any particular purpose. It is provided "as is" without express or implied warranty of any kind.

These notices must be retained in any copies of any part of this documentation and/or software.

#### **Password Security**

#### **CAUTION**

**To the Administrator regarding the system password**

- **1.** Please provide all system passwords to the customer.
- **2.** To avoid unauthorised access and possible abuse of the Control Box, keep the passwords secret, and inform the customer of the importance of the passwords, and the possible dangers if they become known to others.
- **3.** The Control Box has default passwords preset. For security, change these passwords the first time that you programme the Control Box.
- **4.** Change the passwords periodically.
- **5.** It is strongly recommended that passwords of 10 numbers or characters be used for maximum protection against unauthorised access. For a list of numbers and characters that can be used in system passwords, refer to "1.1.3 Entering Characters" in the PC Programming Manual.

#### <span id="page-44-0"></span>**Connecting to Web Maintenance Console**

- When no operations are performed for more than 60 minutes (default), you will be automatically logged out from Web Maintenance Console and unsaved data will be lost.
- **1.** Connect the PC to the Control Box:
	- Connect the Control Box to a PC with the MNT port and access the Control Box directly from the PC. For details, refer to ["Direct Connection"](#page-42-0) in ["5.2 PC Connection](#page-41-1)".
	- Connect the Control Box to a network with the LAN port and access the Control Box from a PC in your LAN or VPN. For details, refer to "[Connection via LAN"](#page-42-1), "[Connection via Virtual Private Network](#page-43-1) [\(VPN\)](#page-43-1) " and ["4.4.1 LAN Connection for the Main Unit](#page-34-1)".
- **2.** Access Web Maintenance Console:

#### **MNT Port Connection:**

Launch your Web browser and in the address bar, enter the following address exactly as shown:

– **223.0.0.1**

#### **Note**

- The default subnet mask for the MNT port is 255.255.255.0.
- If connecting using 223.0.0.1 takes a long time, configure a static IP address for the PC.

#### **LAN or VPN Connection:**

Launch your Web browser and input the IP address of the Control Box followed by the Web Maintenance Console port number into the address bar. The input method will differ according to the PC's connection to the Control Box.

The default IP address for the LAN port of the Control Box is 192.168.0.31, and the default Web Maintenance Console port number is 80. Accordingly, the address to enter to connect to the Control Box for the first time will be as follows (enter the address exactly as shown): **http://192.168.0.31**

#### **Note**

The default subnet mask for the LAN port is 255.255.240.0.

#### **Note**

The IP address and Web Maintenance Console port number for the Control Box can be changed from their default values. If settings for the LAN port's IP address or port number have been forgotten, connect using the MNT port connection as described above and confirm the LAN port's IP address in "16.1 Network Service—[1] IP Address/Ports—Basic Settings", and the port in "16.2.2 Network Service—[2-5] Server Feature—HTTP" in the PC Programming Manual.

**3.** The Web Maintenance Console login screen is displayed. Log in with the specified account name and password to launch Quick Setup Wizard. For details about Quick Setup Wizard, see ["5.4.1 Quick Setup](#page-45-1) [Wizard"](#page-45-1).

## <span id="page-45-0"></span>**5.4 Programming the Control Box**

### <span id="page-45-1"></span>**5.4.1 Quick Setup Wizard**

In Quick Setup Wizard, you configure the mandatory settings for the Control Box. When you log in to Web Maintenance Console and the Control Box is in its initialised, factory default state, Quick Setup Wizard starts automatically. You must log in using the following user name and password.

- The user name is "INSTALLER".
- The default password is "1234".

#### **Welcome to Panasonic VL-VN1800**

On this screen, you can either import a previously configured system data file or proceed to manually configure the Control Box's settings.

#### **To import a previously configured system data file**

- **1.** Log in to Web Maintenance Console (interactive mode).
- **2.** Click **File Import**.
- **3.** In **Offline Data Import** screen, click **Browse**, and then select a preconfigured DNSYS file.
- **4.** Click **Execute**.
- **5.** When you are prompted to restart the Control Box, click **OK**.

#### **To configure the Control Box's settings manually**

- **1.** Click **Install** next to **installation setup**.
- **2.** On the screen that appears, specify the settings as explained below. **UM Prompt Setting**
	- Language: Select your language from the drop-down list.

#### **Password Setting**

An administrator account with the user name "97000" and the password you specify here will be created.

- Installer password: Enter a new password (except default password).
- Re-enter: Enter the new password (except default password) again for confirmation.
- **3.** Click **Start Setup Wizard**, and then continue the configuration.

#### **Date & Time**

On this screen, you can specify the settings for the system date and time. When you have finished specifying the settings, click **Next** to continue.

#### **System Time**

- Time Zone: Select the time zone from the drop-down list.
- Local Time: Click the **Local Time** box, and then specify the date and time.

#### **SNTP Setting**

• IP Address: Enter the **IP Address** or host name of the SNTP Server.

• Port: Enter the TCP Port for the SNTP Server.

#### **Daylight Saving**

• Select whether to enable or disable summer time (daylight saving time).

#### **User**

On this screen, you can specify the settings for users and extensions for the Control Box. When you have finished specifying the settings, click **Next** to continue.

#### **Number of Users**

• User: specify the number of users.

#### **Users Information Setting**

• WebMC Language: Select the language for the user portal site from the drop-down list.

#### **Activation key for Mobile**

- **Input Activation key for Mobile:** Enter the activation key.
- For information about activation keys, refer to the leaflet supplied with VL-AKA005.
- For information about registering additionally purchased activation keys, refer to "[5.4.4 Installing](#page-48-0) [Additional Activation Keys](#page-48-0) ".

#### **LAN**

On this screen, you can specify the settings for the LAN the Control Box is on.

The IP addresses for the Control Box, DNS server, and DSP cards can be assigned automatically through a DHCP server or entered manually.

#### **Notice**

- If an external DHCP server is in use, it must be able to use the "client identifier" option specified by RFC 2131.
- If an external DHCP server is in use, the Control Box DHCP Server feature must be disabled.
- The Control Box will not start properly if IP addresses cannot be assigned automatically by the DHCP server when the Control Box has been set to obtain IP addresses automatically. In this case, you need to consult your network administrator because the DHCP server in your network may not be running or a network failure may have occurred. If the DHCP server is not available, enter IP addresses manually, then restart the Control Box. If the Control Box cannot be accessed over the network, connect the PC directly to the Control Box with an Ethernet cable and access Web Maintenance Console using a direct connection.

For details about connecting the PC directly to the Control Box, refer to "[Direct Connection](#page-42-0)" in "[5.2 PC](#page-41-1) [Connection"](#page-41-1).

• The appropriate values for these settings depend on your network configuration. For details, consult your network administrator.

#### **Note**

If the IP addresses are changed from their default values, a notice about restarting the Control Box is displayed at the end of Quick Setup Wizard. Click **OK** to restart the Control Box. After the Control Box restarts, start Web Maintenance Console again (refer to ["Connecting to Web Maintenance Console](#page-44-0)" in ["5.3 Starting Web Maintenance Console](#page-43-0)").

When you have finished specifying the settings, click **Next** to continue.

#### **IP Address for main unit**

- **1.** Select the method for setting the IP address information.
	- Obtain an IP address automatically
	- Use the following IP address
- **2.** If you selected **Use the following IP address**, specify the following settings.
	- IP Address: Enter the IP address for the Control Box.
	- Subnet Mask: Enter the subnet mask of the LAN.
	- Default Gateway: Enter the IP address of the LAN's default gateway.

#### **IP Address for DNS server**

- **1.** Select the method for setting the IP address information.
	- Obtain DNS server address automatically
	- Use the following DNS server address
- **2.** If you selected **Use the following DNS server address**, specify the following settings.
	- Preferred DNS IP Address: Enter the IP Address of the preferred DNS server.
	- Alternative DNS IP Address: Enter the IP Address of the alternative DNS server.

#### **IP Address for DSP**

- **1.** Select the method for setting the IP address information.
	- Obtain DSP IP address automatically
	- Use the following DSP IP address
- **2.** If you selected **Use the following DSP IP address**, specify the following items for **DSP Card #1**.
	- IP Address1: Enter the IP Address 1 of the DSP card.

#### **Import File**

<span id="page-47-0"></span>On this screen, you can import 5 types of files configured for the Control Box in CSV format.

### **5.4.2 After Quick Setup Wizard has been Completed**

#### **Changing IP Address Settings**

• Do not change the IP address of the Control Box once IP telephones are registered to the Control Box using the set IP address. The IP telephones will not operate properly if the IP address of the Control Box is changed. When an external DHCP server is used to automatically assign IP addresses, it must be configured to always allocate the same IP address to the Control Box. For details, consult your network administrator.

IP addressing information for the Control Box can also be changed from Web Maintenance Console. For details about programming IP addresses, refer to "16.1 Network Service—[1] IP Address/Ports—Basic Settings" in the PC Programming Manual.

### <span id="page-47-1"></span>**5.4.3 Enabling the DHCP Server Feature**

This Control Box has a DHCP Server feature. When the feature is enabled, it allows you to centrally manage and automate the assignment of IP addresses for the devices located in same LAN using Web Maintenance Console.

#### **1.** Click **Setup** → **Network Service** → **Server Feature** → **DHCP**.

- **2.** On the **DHCP Server** tab, select **Enable** for **DHCP Server**.
- **3.** Enter valid settings for the **IP address auto assignment**.

#### **Note**

For details about **IP address auto assignment** settings, refer to "16.2.1 Network Service—[2-1] Server Feature—DHCP(LAN)" in the PC Programming Manual.

**4.** Click **OK**.

#### **Note**

If an external DHCP server is in use, do not enable the DHCP Server feature. Doing so may allocate inappropriate IP addressing information to the devices.

### <span id="page-48-0"></span>**5.4.4 Installing Additional Activation Keys**

Depending on how many activation keys are purchased, the corresponding number of smartphones can be activated by registering the activation keys to the system.

#### **Installing the Activation Key Files**

First, make sure that the VL-VN1800 control box is connected to an outside network and a PC.

- **1.** Log in to Web Maintenance Console using the Installer level account.
- **2.** Click **Maintenance** → **Utility** → **Activation key for Mobile**.
	- **Activation key for Mobile** window is displayed.
	- The current activation key's status is displayed.
		- Total Activation: total number of registered activation keys
		- Used Activation: number of currently used activation keys
- **3.** Enter activation key in the **Input Activation key for Mobile box**.
	- For information about activation keys, refer to the leaflet supplied with VL-AKA005.
- **4.** Click **OK**.
- **5.** A confirmation message appears. Click **OK** to save settings.

#### **Note**

The activation key cannot be reissued unless the MPR card that is housed on the motherboard in the Control Box crashes.

## <span id="page-48-1"></span>**5.5 Assigning Networking Information to IP Telephones**

An IP telephone cannot be used unless it is registered in the User Container, even if the IP addressing information is assigned to the telephone as explained in this section.

### <span id="page-48-2"></span>**5.5.1 Assigning IP Addressing Information**

The IP telephone's IP address, subnet mask address and default gateway address, as well as the IP address of the registering Control Box must be assigned to the IP telephone before it can be used on the network. This IP addressing information can be assigned in the following ways:

#### **Using a DHCP server (DHCP Server feature or an external DHCP server) to automate the assignment of IP addressing information**

The IP address of the SIP phone, the subnet mask address, and the default gateway address can be assigned to the SIP phone automatically by the DHCP server.

The Control Box's IP address must be assigned manually on the SIP phone side. For instructions, refer to the documentation of the SIP phone.

#### **Not using a DHCP server (DHCP Server feature or an external DHCP server) when assigning IP addressing information**

All of the IP addressing information must be assigned manually. For instructions, refer to the documentation of the SIP phone.

#### **Note**

- A SIP phone can only receive IP addressing information from a DHCP server on its own LAN. Therefore, when SIP phones are located on several LANs, a DHCP server is required on each LAN.
- When the DHCP client function is enabled for SIP phones, simply connect them to the LAN to use the DHCP server. For details about the DHCP client function setting, refer to the documentation of the SIP phone.

## <span id="page-49-0"></span>**5.6 Registering IP Telephones**

### <span id="page-49-1"></span>**5.6.1 Registering IP Telephones**

After connecting SIP phones to the Control Box over a network, register those IP terminals to the Control Box manually.

Follow the procedure below for registration.

- **1.** Do the following settings.
	- **a.** Click **Setup** → **Control Box Configuration** → **Configuration**→ **Slot**.
	- **b.** Click **V-SIPEXT**.
	- **c.** Click **Port Property**.
- **2.** Set passwords for the SIP extensions.
	- **a.** Click the cell in the **Connection** column for each SIP extension you wish to register. The Command Connection screen appears.
	- **b.** Click **OUS**.
	- **c.** Enter a password in the **Password** cell for each SIP extension.
	- **d.** Click **Apply**.
	- **e.** Click the cell in the **Connection** column for each SIP extension to which a password has been assigned. The Command Connection screen appears.
	- **f.** Click **INS**.
	- **g.** Click **OK**.

#### **Note**

- Alternatively, it is possible to set an extension number as a password for each SIP extension automatically.
- In order to set the password automatically, do the following in substitution for step **c** of the procedure above.
	- **1.** Click **Copy to**. A screen will appear with information on assigned extension numbers for SIP extensions.
- **2.** Click **Select All**.
- **3.** Click **Execute** to copy each Extension Number to Password.
- When copying extension numbers to passwords, you can also use the  $\blacksquare$  icon on the bottom left of the Virtual SIP Extension Port Property screen.
- **3.** Programme the SIP extension you wish to register.
	- **a.** Set the IP address of the Control Box, extension number, and password in the corresponding fields for your SIP extension.
	- **b.** Send a request from the SIP extension to the Control Box for registration.
		- If the authentication information of the SIP extension and the Control Box match, the registration is successful.

#### **Note**

- When programming the SIP extension, the names of the corresponding fields may differ depending on the type of SIP phone you are using.
- For details about the actual operation of SIP phones, refer to the documentation of the SIP phone.
- For certain SIP phones, you may need to set a Sign-in name, which should consist of the extension number and the IP address of the Control Box (e.g., 350@192.168.0.31).

### <span id="page-50-0"></span>**5.6.2 De-registering IP Telephones**

#### **De-registration of SIP Phones**

The de-registration of SIP phones is carried out by deleting either the extension number or password registered in the Control Box.

- **1.** Do the following settings.
	- **a.** Click **Setup** → **Control Box Configuration** → **Configuration**→ **Slot**.
	- **b.** Click **V-SIPEXT**.
	- **c.** Click **Port Property**.
- **2.** Do the following settings.
	- **a.** Click the cell in the Connection column for the port of the SIP phone to de-register.
	- **b.** In the Command window, click **OUS** to change the status of the port to "OUS".
- **3.** Repeat step **2** for each SIP phone to de-register.
- **4.** Delete either the extension number or password for the SIP phone to de-register, as shown here.
- <span id="page-50-1"></span>**5.** Click **OK**.

## **5.7 Programming UM System Manager Features**

The System Manager can send a message to multiple subscribers at one time (Broadcasting Messages). If you will use the System Manager, you should change the password from its default value of "1234". For details about changing the password, refer to "15 UM Configuration—[7] System Security" in the PC Programming Manual.

For information about how to use Broadcasting Messages, refer to "2.1.1 System Manager Features" in the Operating Manual.

## <span id="page-51-0"></span>**5.8 Router Setting**

In order to operate this system, applicable settings for the router must be configured.

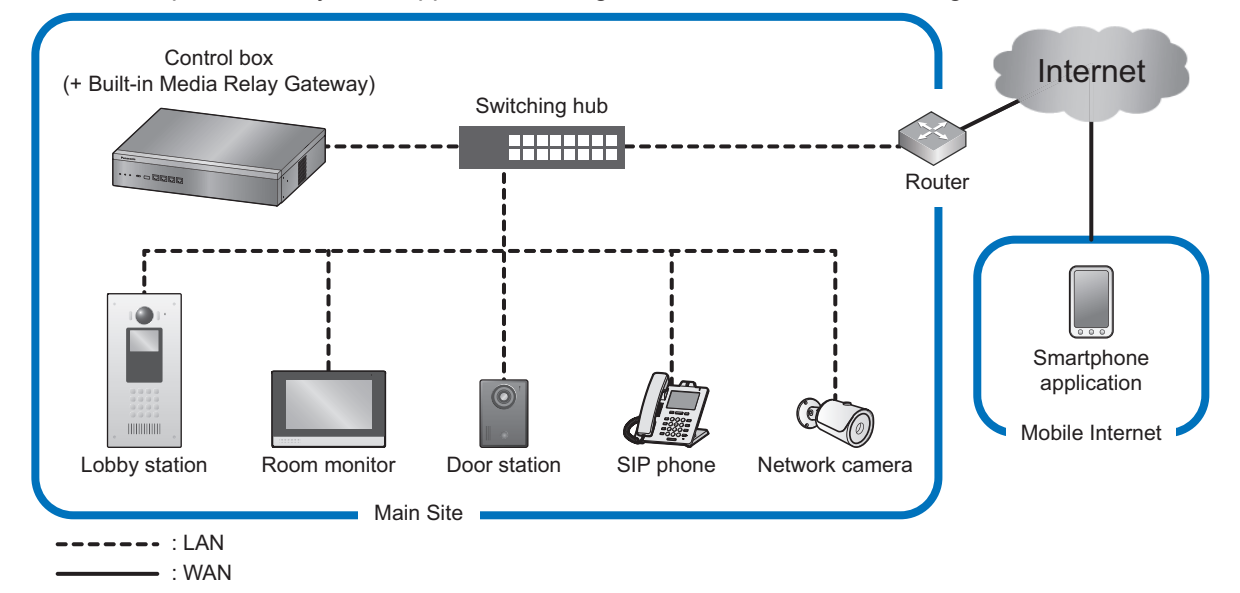

#### **Port Forward**

Configure the following port forwarding settings for the router.

- NAT SIP Proxy Server Port No.
- NAT Voice (RTP) UDP Port No.
- HTTPs (WAN) Port number
- RTSP for Lobby station
- RTSP for Network camera
- HTTPS for Network camera's snapshot

Set the port setting of NAT - SIP Proxy Server to the same setting values as "9.3.1 Control Box Configuration—[1-1] Configuration—Slot—Site Property—Main" in the PC Programming Manual. Refer to the setting values of "9.3.1 Control Box Configuration—[1-1] Configuration—Slot—Site Property— Main" in the PC Programming Manual, and set the following range.

- Start port: NAT Voice (RTP) UDP Port No. setting value
- End port: NAT Voice (RTP) UDP Port No. setting value + 511

Set the port setting of HTTPS (WAN) to the same setting values as "16.2.2 Network Service—[2-5] Server Feature—HTTP" in the PC Programming Manual.

#### **DDNS**

When using a DDNS service, configure applicable settings for the router.

## *Section 6*

## <span id="page-52-0"></span>*Networking Information*

*This section provides information about topics such as using the Control Box in a VoIP network, and the TCP ports used by the Control Box. Further information on programming the Control Box for use with a VoIP network is included.*

## <span id="page-53-0"></span>**6.1 Information about Using an IP Network**

<span id="page-53-1"></span>This section explains common IP network information necessary for setting up networks.

### **6.1.1 Using a VoIP Network with the Control Box**

This Control Box supports SIP (Session Initiation Protocol) devices (Lobby Station, Door Station, and Room Monitor) and SIP phones for communication on a Voice over Internet Protocol (VoIP) network.

#### **Network Parameters**

You will need to have the following IP addressing and QoS information to establish VoIP communication on your network. This information is typically supplied by a network administrator. Consult your network administrator for specific values.

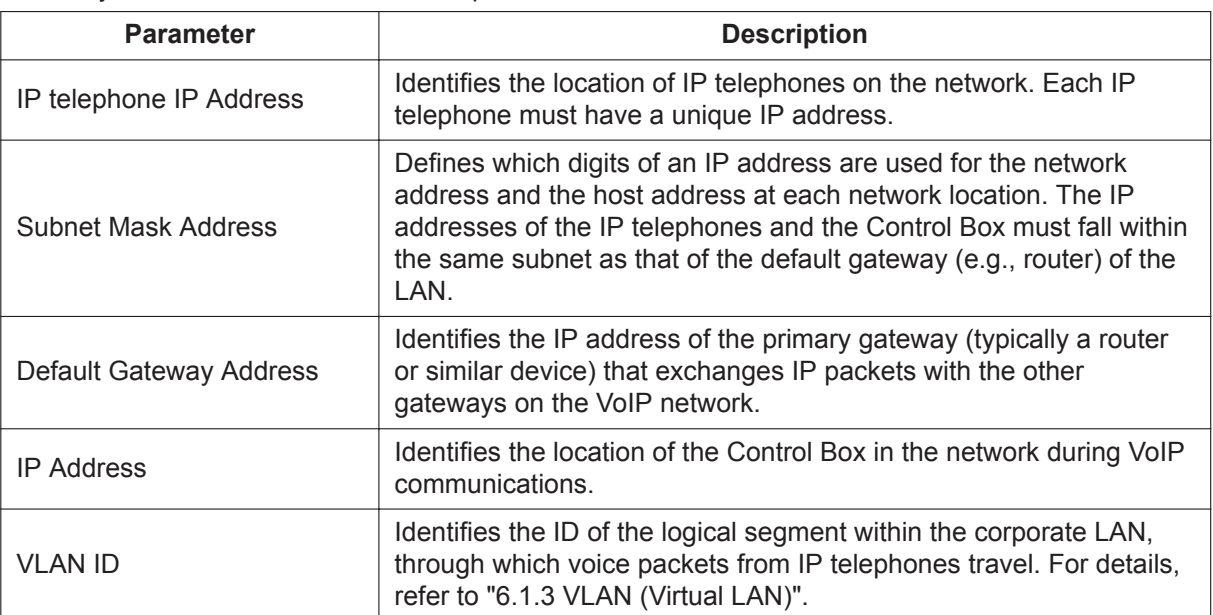

### <span id="page-53-2"></span>**6.1.2 DHCP (Dynamic Host Configuration Protocol) Server**

To establish communication over a VoIP network, IP addresses must be assigned to IP telephones and the Control Box to identify their locations on the network. While these addresses can be assigned manually, it is also possible to use a DHCP server to automatically assign IP address information. The Control Box has a DHCP Server feature. Therefore, the Control Box can act as a DHCP server or DHCP client depending on its settings. When the Control Box's DHCP Server feature is enabled, it allows you to centrally manage and automate the assignment of IP addresses with Web Maintenance Console. For details, refer to "16.2.1 Network Service—[2-1] Server Feature—DHCP(LAN)" in the PC Programming Manual.

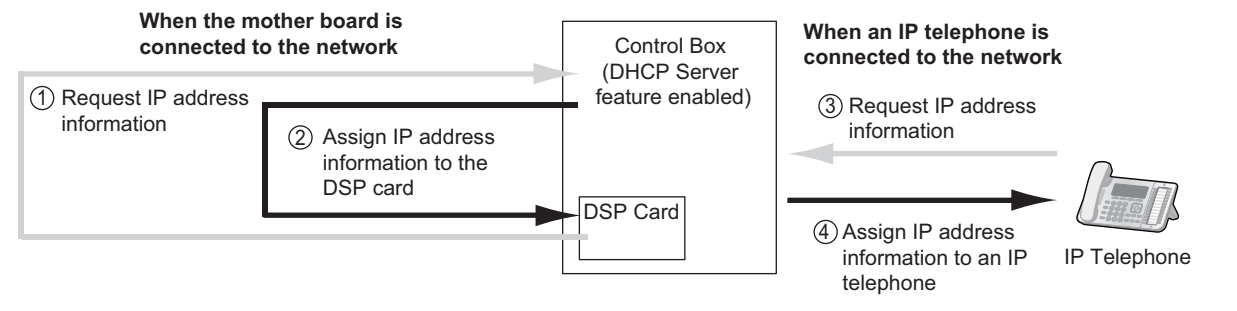

#### **Note**

- The DHCP Server feature is disabled by default. To enable the feature, refer to "[5.4.3 Enabling the](#page-47-1) [DHCP Server Feature"](#page-47-1).
- An IP telephone and the mother board/DSP card cannot request IP addresses from a DHCP server on another LAN (connected through an IP network). They can only receive IP addresses from a DHCP server on the same LAN. Therefore, when IP telephones are located on several LANs, a DHCP server is required on each LAN. If a DHCP server is not present on the LAN, IP addresses for IP telephones and the mother board/DSP card on that LAN must be assigned manually.
- When the Control Box has been set to act as a DHCP client, use an external DHCP server to assign IP address information automatically.
- When the Control Box is set as the DHCP client and cannot receive appropriate IP addressing information from an external DHCP server, the Control Box keeps using the previous effective IP addressing information and checks whether any overlapping of IP addresses exists. If the IP address of the Control Box overlaps with another IP address, the Control Box displays a warning to encourage changing the IP address of the Control Box.

### <span id="page-54-0"></span>**6.1.3 VLAN (Virtual LAN)**

VLANs are logical segments within a corporate LAN. By assigning VLAN settings to IP telephones, it is possible to separate the packets transmitted by an IP telephone according to the type of data and specify which VLAN each data type will be sent over. This allows you to avoid generating unnecessary network traffic on each segment and to reduce the load on the network. As a consequence, speech quality can be assured. Therefore, we recommend using the VLAN feature to perform VoIP communication effectively.

#### **Notice**

The Control Box's LAN port does not support VLAN tagging. Therefore, connect the Control Box's LAN port to a port of the switching hub that is set to "Untagged", and the IP telephone to a port set to "Trunk", to allow VLAN tagging. Consult your network administrator for details.

### <span id="page-54-1"></span>**6.1.4 Jitter Buffer**

When voice signals are packetised and transmitted, individual packets can take different paths through the network and arrive at the destination at varied timings. This is referred to as "jitter", and it can cause degradation in speech quality. To compensate for jitter problems, the "jitter buffer" accumulates the packets temporarily for processing.

To set the size of the jitter buffer, refer to "9.3.1 Control Box Configuration—[1-1] Configuration—Slot—Site Property—Main—VoIP-DSP Options" in the PC Programming Manual.

### <span id="page-54-2"></span>**6.1.5 Voice Activity Detection (VAD)**

VAD conserves bandwidth by detecting silent periods during a call and suppressing the packets of silence from being sent to the network. This feature can be enabled or disabled for codec G.711.

### <span id="page-54-3"></span>**6.1.6 Network Configuration**

You must evaluate the structure of the existing network to see if a VoIP network can be implemented. Below are the points that should be evaluated.

#### **Is it possible to have static IP addressing?**

IP telephones on the network always perform VoIP communications through the Control Box. Therefore, the Control Box must be assigned static IP addresses, which must be programmed to each IP telephone on the network.

#### **Note**

When the DHCP Server feature is disabled and external DHCP servers are not used, static IP addressing must also be enabled for all IP telephones.

### <span id="page-55-0"></span>**6.1.7 Network Devices**

You must evaluate the network devices that are used in the existing network to see if a VoIP network can be implemented. Below are the points that should be evaluated.

#### **Are layer 2 or higher switches used?**

Use of repeater hubs can increase the network load, and therefore may result in degradation in speech quality.

To ensure high speech quality, use only layer 2 or higher switches. Use of layer 2 or higher switches is also strongly recommended for connecting IP telephones.

#### **Note**

Note that the port of the switching hub that connects to the mother board should be set to operate under "Auto Negotiation" mode.

#### **Does all equipment on the LAN support 1000BASE-T connection?**

To use the Gigabit Ethernet feature for the LAN, all equipment on the LAN must support 1000BASE-T. For more information, consult your network administrator.

#### **Are Category 5 (CAT 5) or higher cables used for 10BASE-T/100BASE-TX?**

When connecting network devices, make sure to use CAT 5 or higher cables for 10BASE-T/100BASE-TX connection. If other types of cables are used, communication may not be carried out normally.

#### **Are Enhanced Category 5 (CAT 5e) or higher cables used for 1000BASE-T?**

When connecting network devices, make sure to use CAT 5e or higher cables for 1000BASE-T. If other types of cables are used, communication may not be carried out normally.

### <span id="page-55-1"></span>**6.1.8 Network Time Protocol (NTP)**

The Control Box can be configured to contact an NTP server to receive and update its time setting automatically.

For a SIP phone to receive and update its time setting via the Control Box, the NTP server feature must be enabled. To enable this feature refer to "16.2.3 Network Service—[2-6] Server Feature—NTP" in the PC Programming Manual.

If the NTP server feature is enabled:

- Case 1: An NTP server is specified in Web Maintenance Console.
	- The SIP phones use the specified IP address and contact the NTP server directly.
- Case 2: An NTP server is *not* specified in Web Maintenance Console.
	- The SIP phones use the IP address of the Control Box as their NTP server. (The Control Box acts as an NTP server for the SIP phones.)

To specify the IP address of the NTP server, refer to "10.1.2 Control Box Configuration—[2-1-2] System— Date & Time—SNTP / Daylight Saving" in the PC Programming Manual.

If the NTP server feature is disabled, the SIP phones use their own time settings.

## <span id="page-56-0"></span>**6.2 Port Security**

The following table shows the Control Box's ports used for IP communications. Any access to the ports not in this list is ignored.

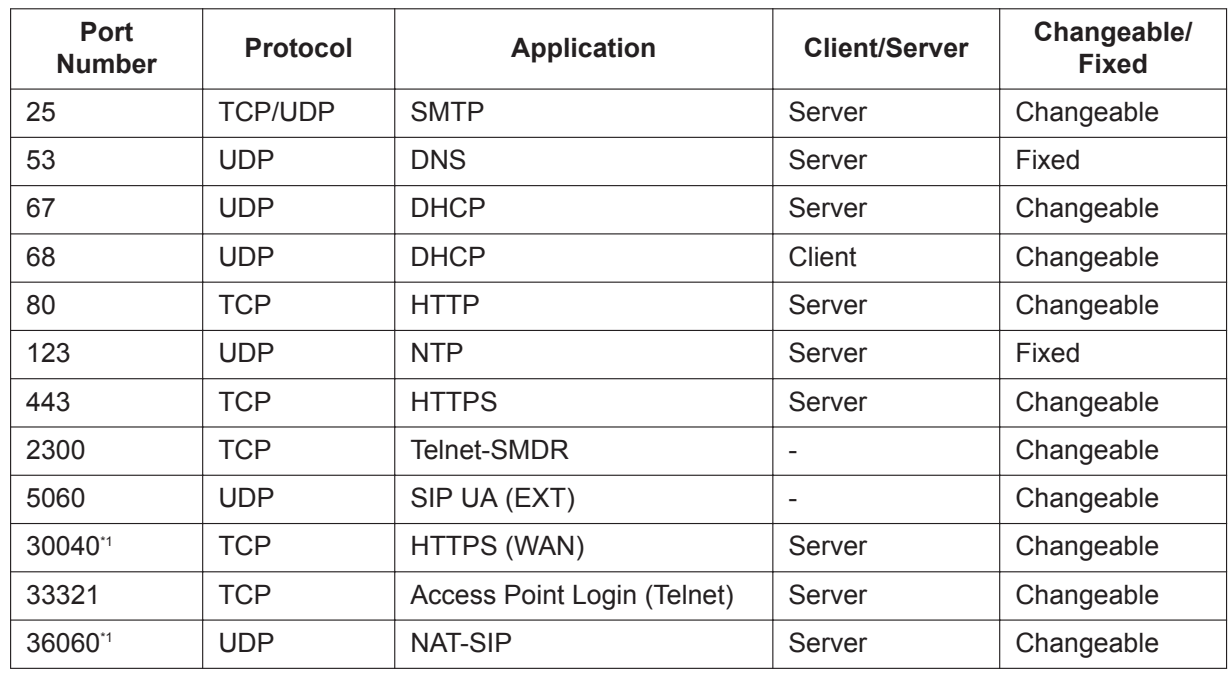

#### **Port Numbers for LAN Port**

\*1 Follow the import file setting values of Quick Setup.

#### **Port Numbers for MNT Port**

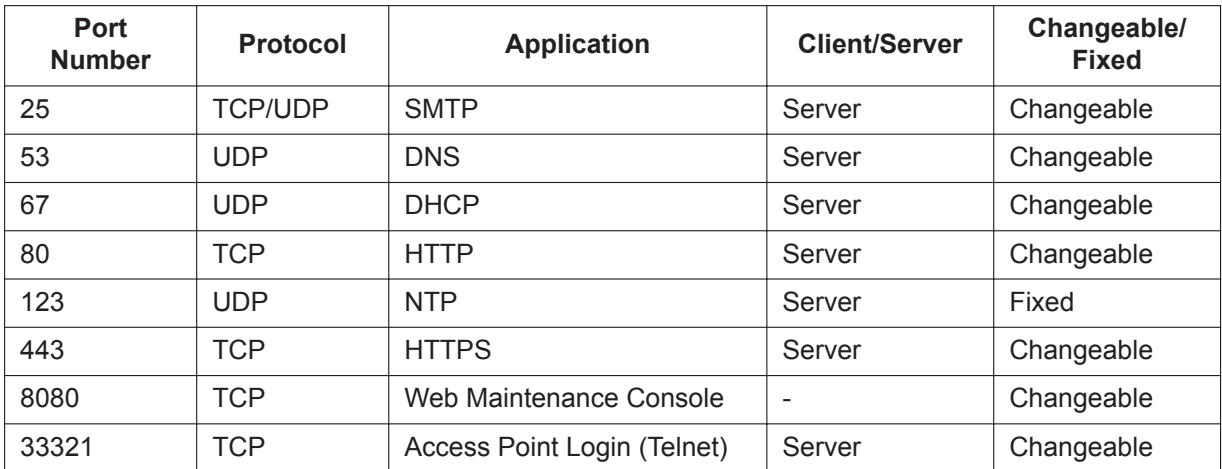

### **Port Numbers for DSP Card**

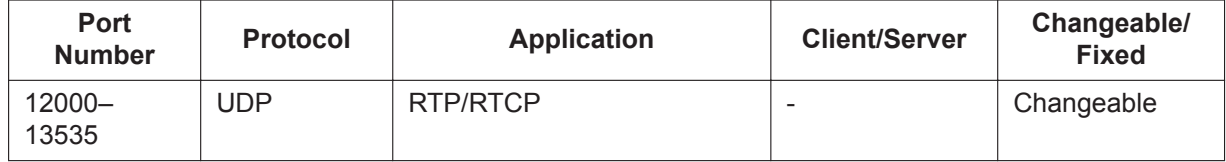

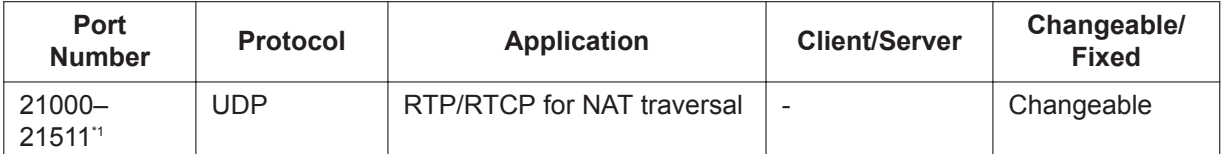

\*1 Follow the import file setting values of Quick Setup.

# *Section 7 Troubleshooting*

<span id="page-58-0"></span>*This section provides information on the Control Box and telephone troubleshooting.*

## <span id="page-59-0"></span>**7.1 Troubleshooting**

### <span id="page-59-1"></span>**7.1.1 Installation**

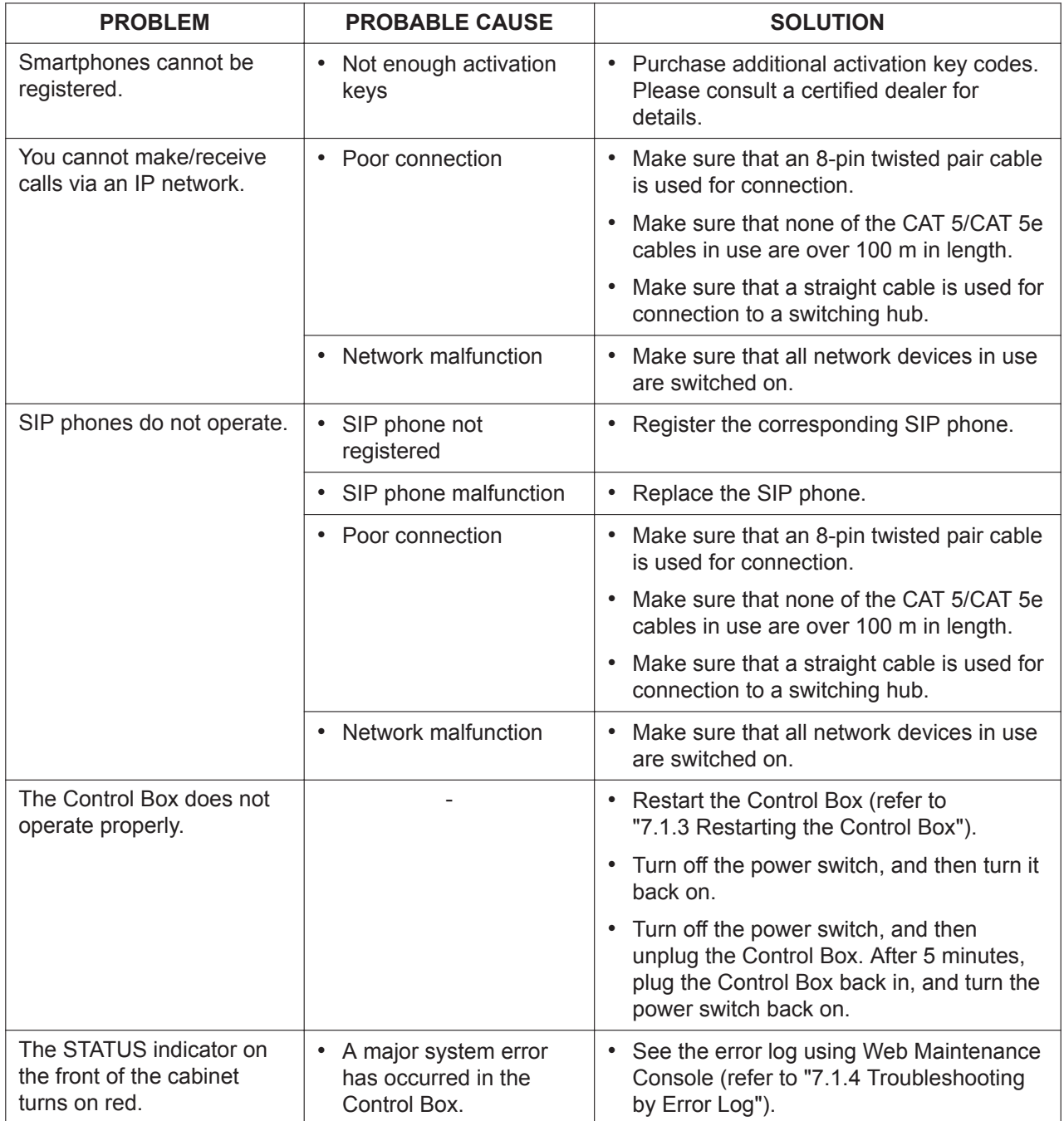

### <span id="page-60-0"></span>**7.1.2 Operation**

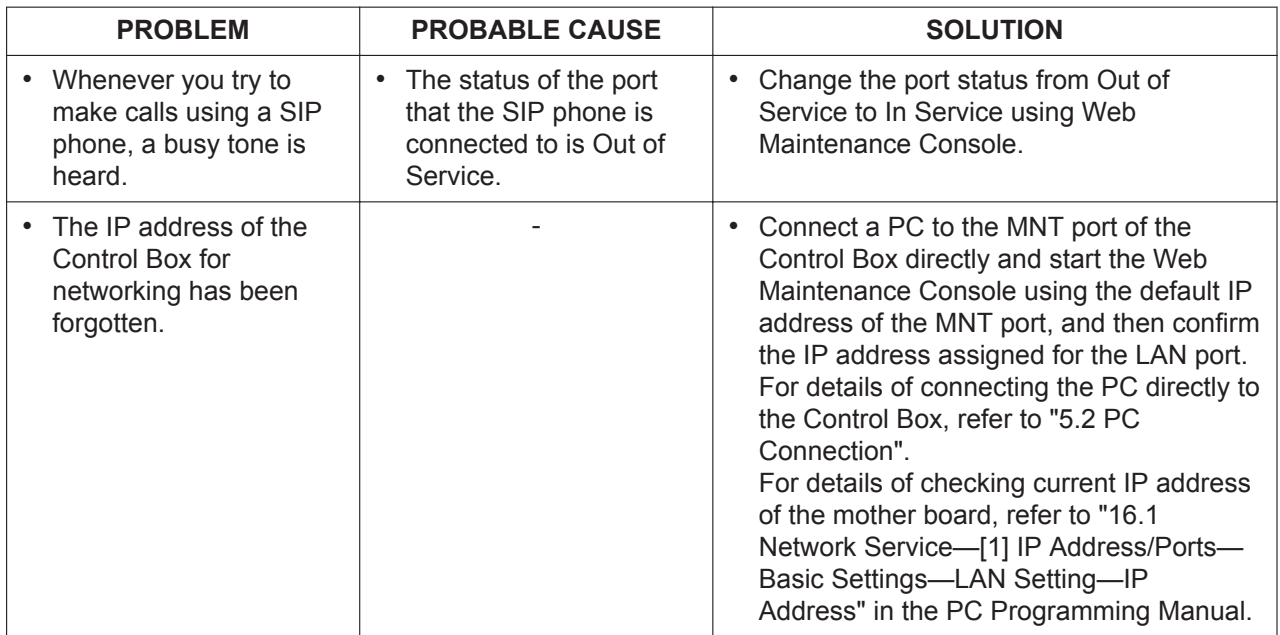

### <span id="page-60-1"></span>**7.1.3 Restarting the Control Box**

If the Control Box does not operate properly, restart the Control Box using Web Maintenance Console. Before restarting the Control Box, try the system feature again to confirm whether there definitely is a problem or not.

#### **Note**

- With this procedure, data stored in memory is not cleared.
- Be aware that restarting the Control Box with the System Mode Switch in the "SYSTEM INITIALIZE" position clears all data stored in the Control Box. Do not perform this operation unless you intend to delete all data from the Control Box.
- When the Control Box is set to obtain IP addressing information automatically, and the Control Box is not able to obtain appropriate IP addressing information from an external DHCP server, the Control Box starts up with its default IP addresses and the STATUS indicator on the front of the cabinet turns red. For the default IP addresses, refer to ["5.3 Starting Web Maintenance Console](#page-43-0)".

#### **Operation**

If the Control Box does not operate properly:

**1.** Slide the System Mode Switch to the "NORMAL" position.

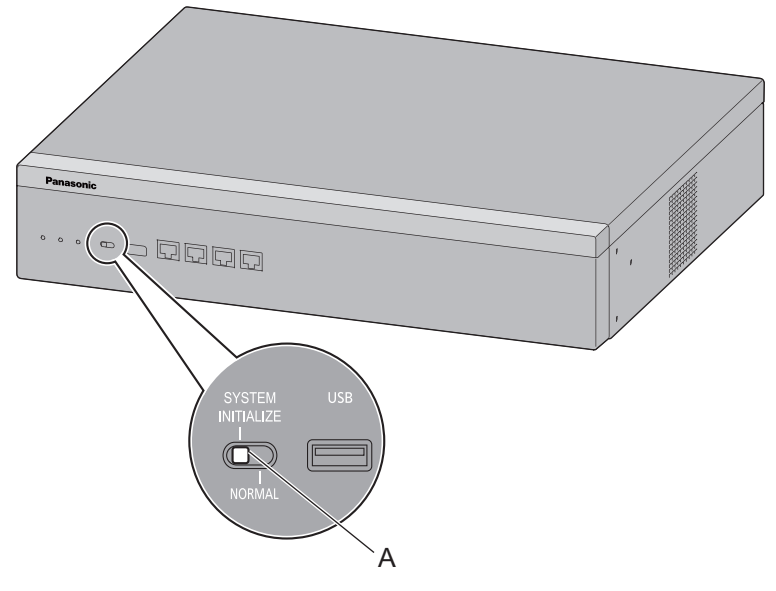

- A. System Mode Switch
- **2.** Start the Web Maintenance Console.
- **3.** Log in using an Administrator level account.
- **4.** On the Home screen, click **Maintenance** → **System Control** → **System Reset** → **System Reset**.
- **5.** Follow the prompts. Restarting the Control Box will start.

To reset the system at a preset time:

- **1.** Confirm that the System Mode Switch is in the "NORMAL" position.
- **2.** Start the Web Maintenance Console.
- **3.** Log in using an Administrator level account.
- **4.** On the Home screen, click **Maintenance** → **System Control** → **System Reset** → **Timed Reset**.
- **5.** Set the **Reset Mode** and **Reset Time** for the system reset. For details about the settings, refer to the PC Programming Manual.
- **6.** Click **Apply** or **OK** to set the system reset. The Control Box will restart at the specified time.

#### **PC Programming Manual References**

<span id="page-61-0"></span>5.2 System Control—System Reset

### **7.1.4 Troubleshooting by Error Log**

When a major system error occurs in the Control Box, the STATUS indicator on the front of the cabinet turns red, and the system logs the error information.

#### **Error Log Display Format**

Below is the display format of the error log. For information about how to view the error log using Web Maintenance Console, refer to "7.2.1 Utility—Log—Error Log" in the PC Programming Manual.

#### **Example: Web Maintenance Console**

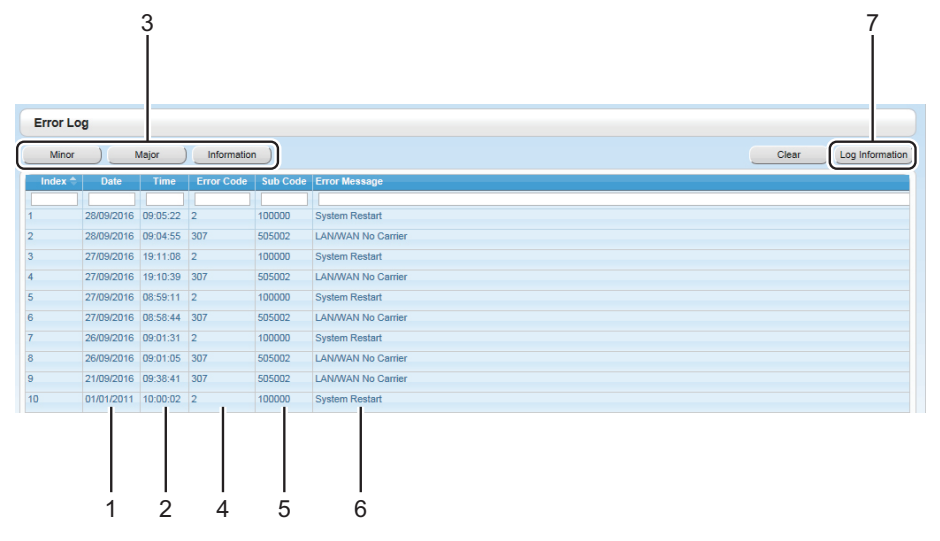

#### **Example: Station Message Detail Recording (SMDR)**

01/01/10 01:00AM MJ ALM #014 00 10000 FAN Alarm 01/01/10 01:29AM MN ALM #533 01 50401 Unit start up error  $\overline{\top}$ 1 2 3 4 5 6

#### **Description**

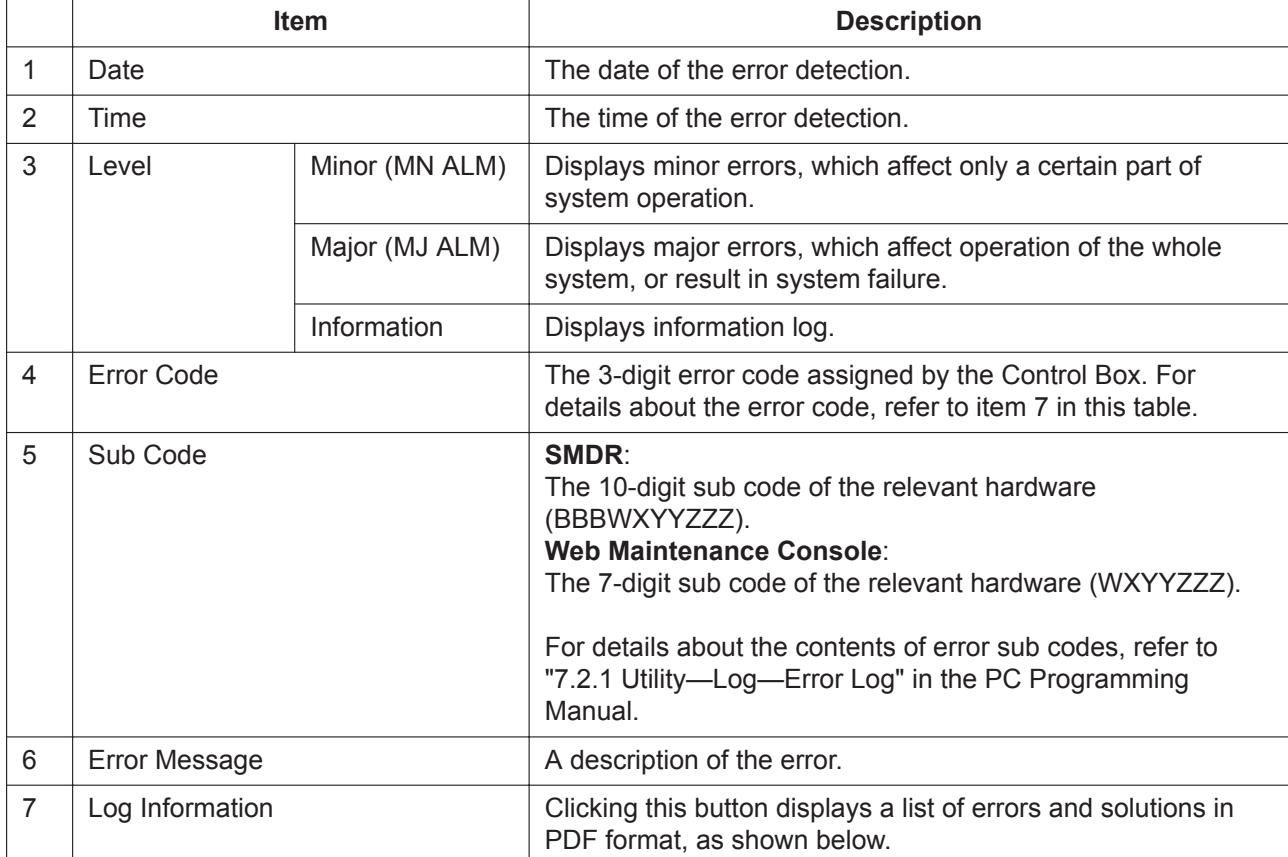

#### **[Sample] List of Errors and Solutions**

For each error code, the error message, probable cause, and solutions are explained.

#### **List of Errors and Solutions**

The tables below list the errors and their solutions.<br>When an error whose error code is indicated with "\*" occurs in the Control Box, the ALARM indicator on the front of the shelf turns on red, and the system logs the error information.

When errors are logged, the ALARM indicator will turn off only when the log for major or minor errors is cleared from the Maintenance Console.

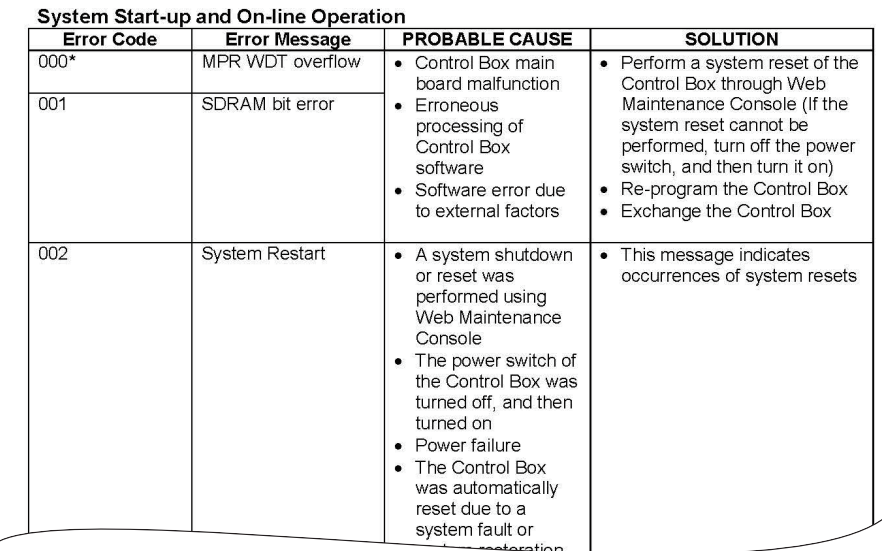

# *Section 8 Appendix*

<span id="page-64-0"></span>*This section provides information about System Prompt Languages.*

## <span id="page-65-0"></span>**8.1 System Prompt Languages**

#### **System prompt languages stored in the Storage Memory Card (installed by default)**

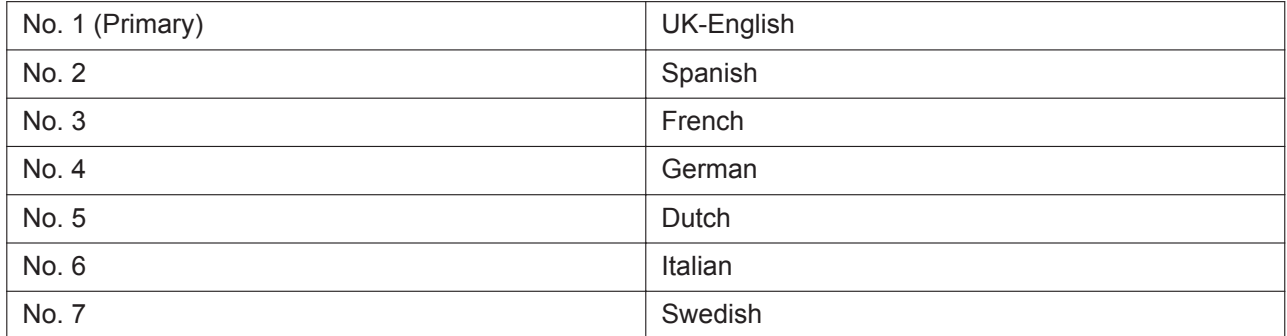

**Note**

#### **For Future Reference**

Please print, record, and retain the following information for future reference.

#### **Note**

The serial number of this product can be found on the label affixed to the unit. You should record the model number and the serial number of this unit as a permanent record of your purchase to aid in identification in the event of theft.

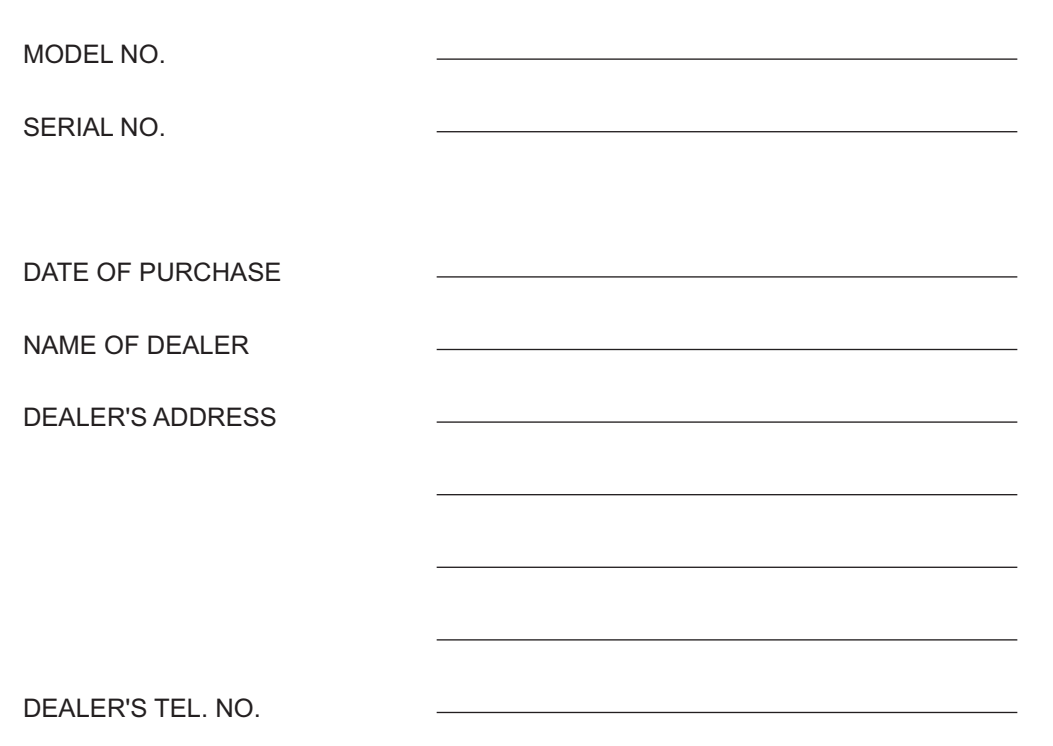

#### **For Europe**

**For information of Compliance with EU relevant Regulatory Directives, Contact to Authorised Representative:** Panasonic Testing Centre Panasonic Marketing Europe GmbH Winsbergring 15, 22525 Hamburg, Germany

#### **Panasonic Corporation**

1006, Oaza Kadoma, Kadoma-shi, Osaka 571-8501, Japan http://www.panasonic.com

© Panasonic Corporation 2019